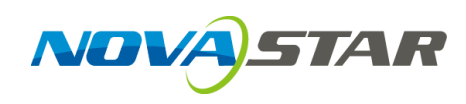

# **MCTRL1600 独立主控**

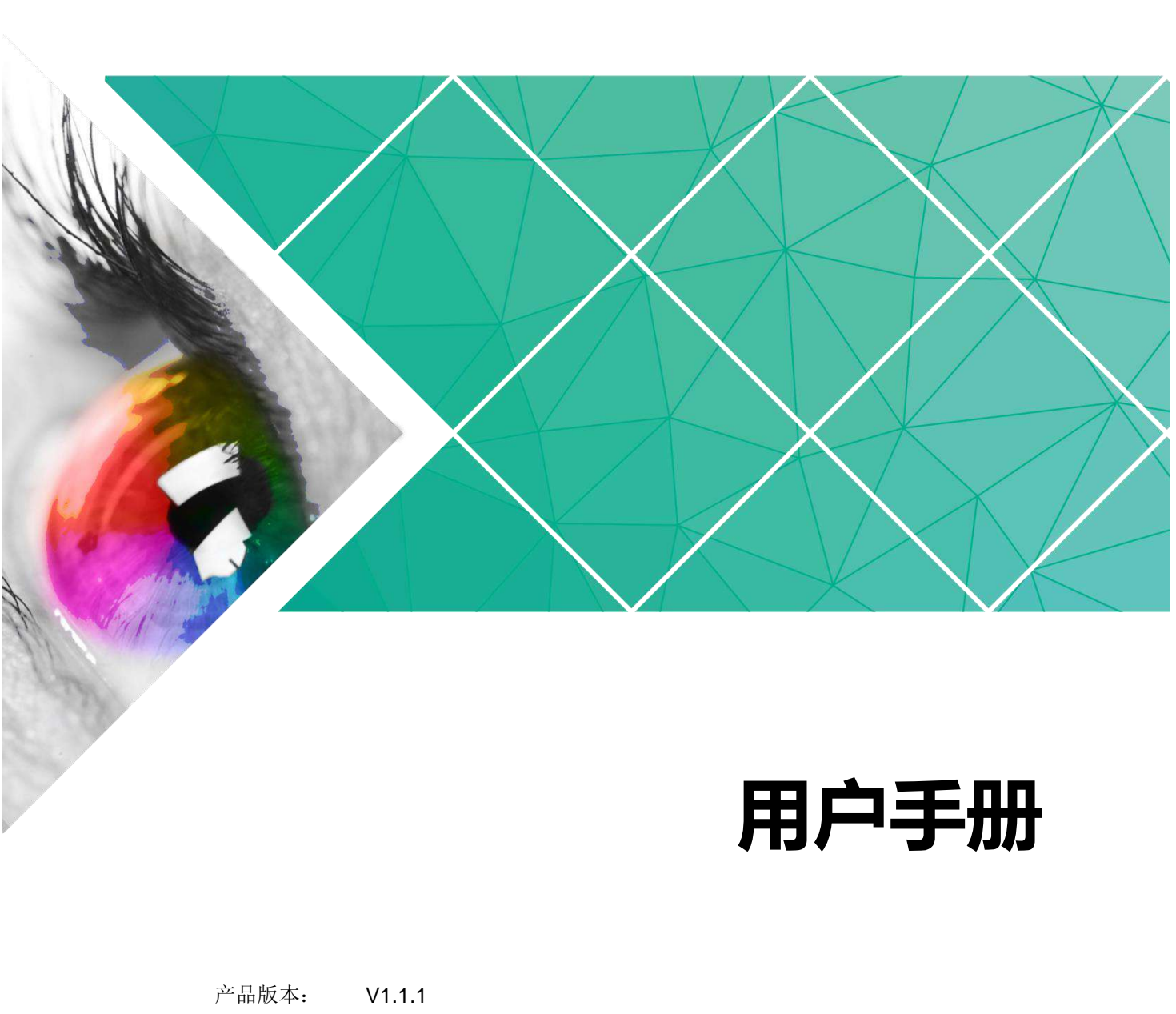

# **用户手册**

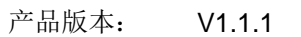

文档编号: NS110000828

#### 版权所有 **©2020** 西安诺瓦星云科技股份有限公司。保留一切权利。

非经本公司书面许可,任何单位和个人不得擅自摘抄、复制本文档内容的部分或全部,并不得以任何形式传 播。

#### 商标声明

AOVASTAR <sub>是诺瓦科技的注册商标。</sub>

#### 声明

欢迎您选用西安诺瓦星云科技股份有限公司(以下简称诺瓦科技)的产品,如果本文档为您了解和使用产品 带来帮助和便利,我们深感欣慰。我们在编写文档时力求精确可靠,随时可能对内容进行修改或变更,恕不 另行通知。如果您在使用中遇到任何问题,或者有好的建议,请按照文档提供的联系方式联系我们。对您在 使用中遇到的问题,我们会尽力给予支持,对您提出的建议,我们衷心感谢并会尽快评估采纳。 ACTANTAL 是靠正科技的注册商标。<br>明<br>地板造用两安堵瓦温云科技股份有限公司(以下简称诸瓦科技)的广品,如果本文档为也了解和使用广品<br>来帮助和使利,我们被感染射,我们在编写文档时力求精确可率,随时可能对内容进行修改或变更,加不<br>行通知。如果您在使用中遇到任何问题,或者有好的过议,请按照文档提供的联系方式联系我们。对您在<br>用中遇到的问题,我们会尽力给予支持,对恢是出的建议,我们表心感谢并会是快评价采纳,

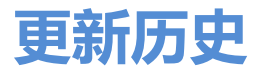

<span id="page-2-0"></span>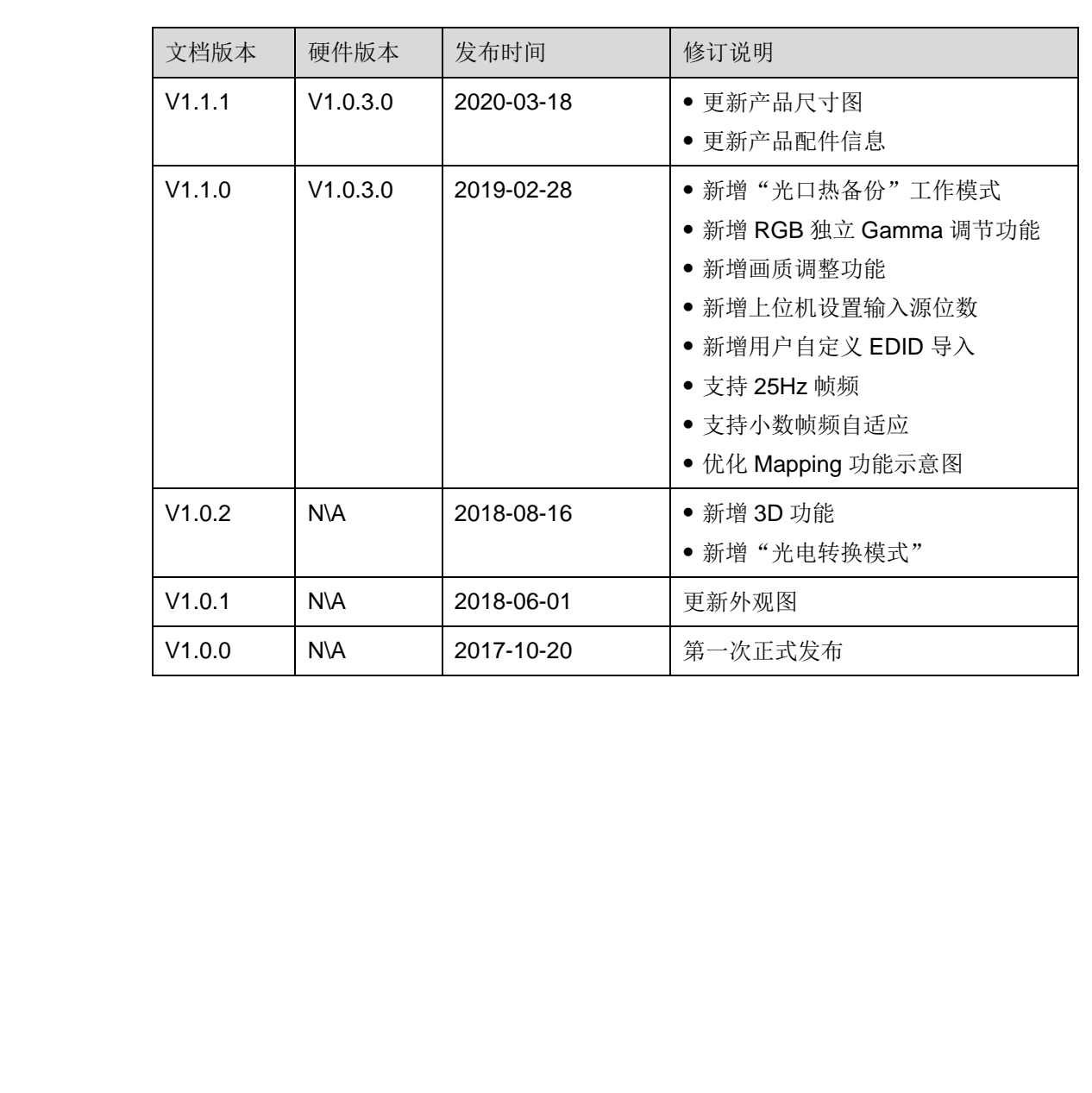

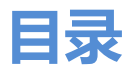

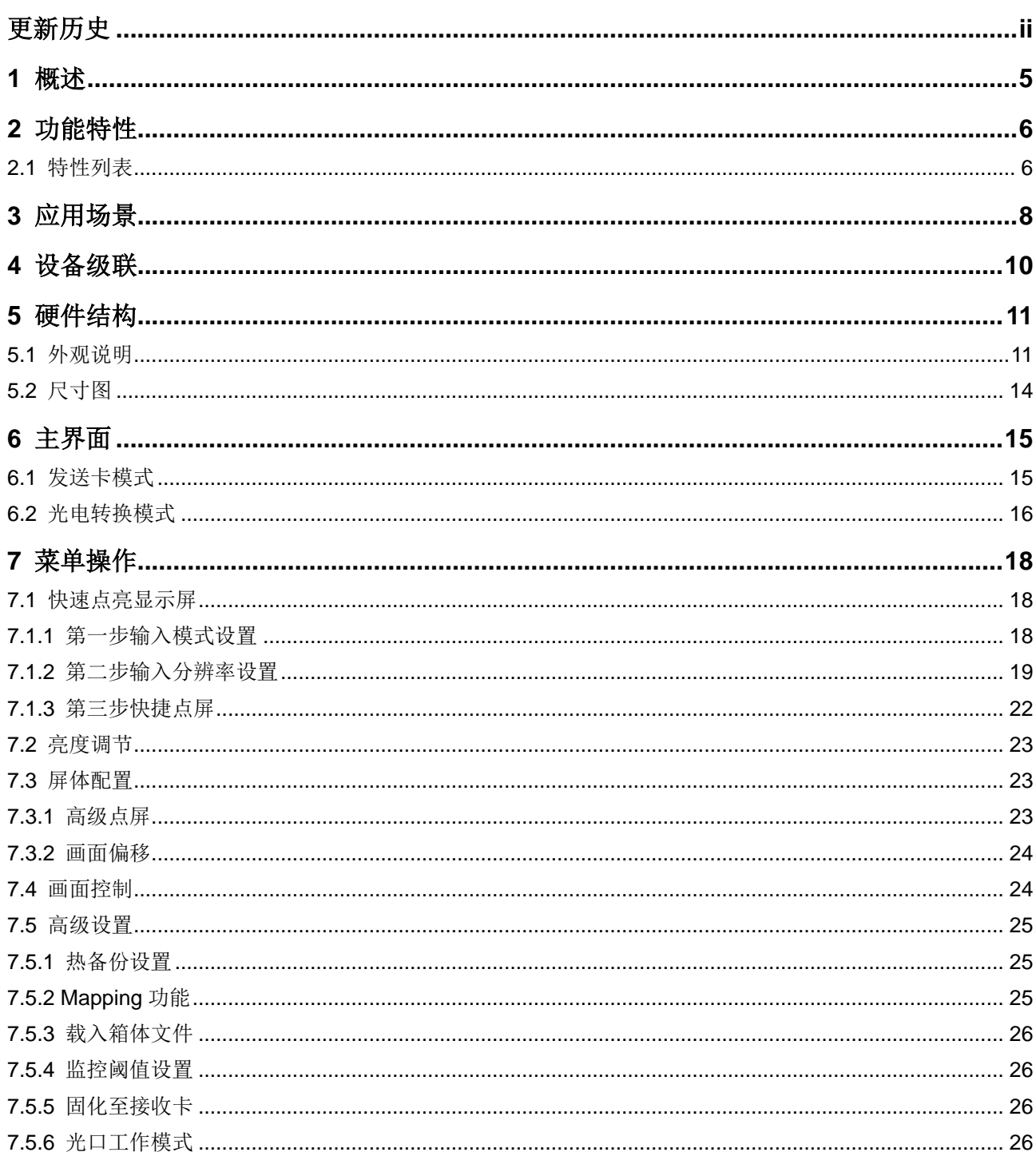

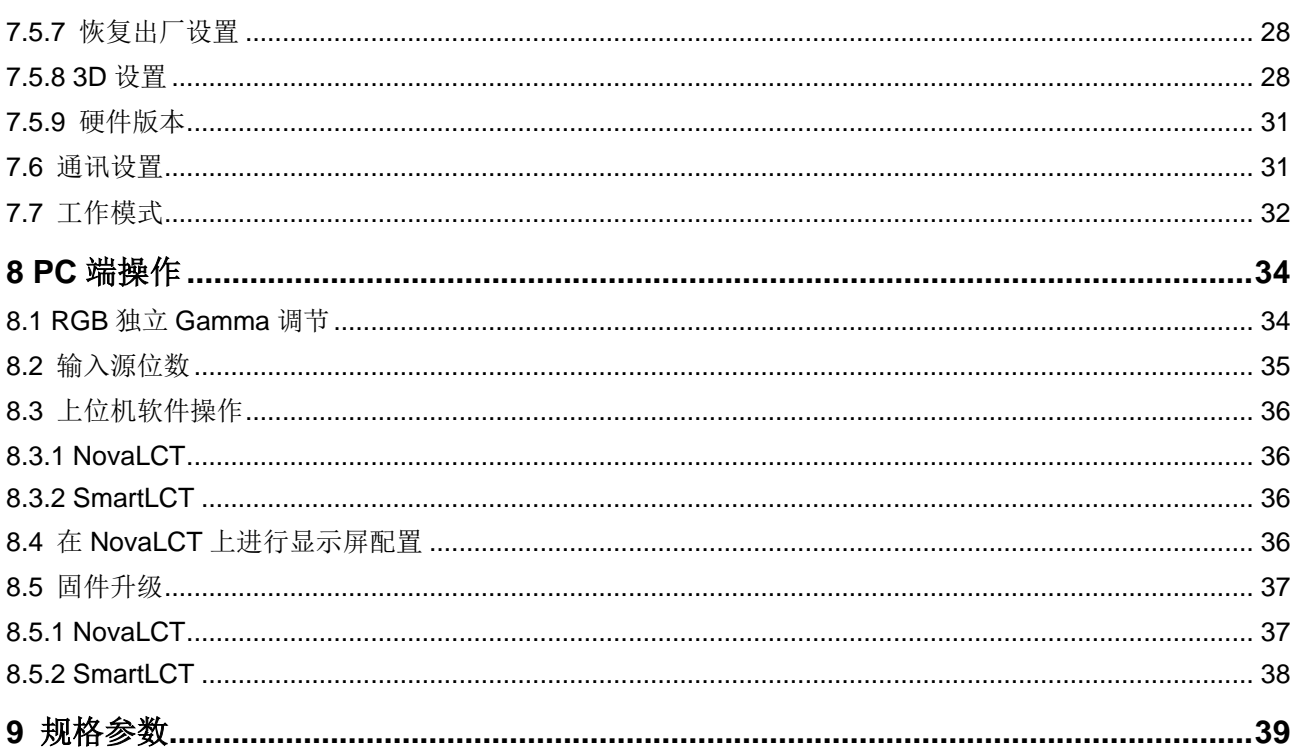

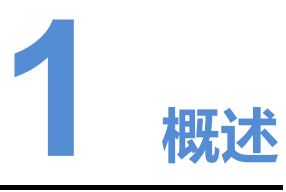

<span id="page-5-0"></span>MCTRL1600 是诺瓦科技开发的一款超大带载的独立主控,单台设备最大带载为 4096 ×2160@60Hz,用户可自定义分辨率,最宽或最高输出可达 7680 像素,满足现场对 超长、超大屏的配置需求。 西安诺瓦星云科技股份有限公司

具有多种工作模式,可实现不同场景的搭建:

- 支持发送卡模式和光电转换模式相互切换。在发送卡模式下,DVI 模式选择 Dual Link 时, 本机可作为两台独立主控使用; DVI 模式选择 Single Link 时, 本机可作 为四台独立主控使用。
- 支持光口热备份和光口复制两种光口工作模式相互切换。光口热备份模式下,一 台 MCTRL1600 可将信号同时输出给两台光电转换器,实现从光电转换器到接收 卡之间的环路备份,超高的性价比满足了租赁市场的需求。

MCTRL1600 稳定可靠、功能强大,致力于给用户提供极致的视觉体验,主要应用于 租赁和固装领域,例如演唱会、现场直播晚会、监控中心、奥运会、球场和体育中心 等。

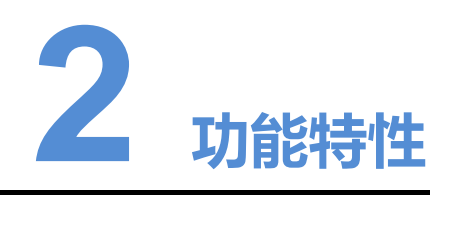

## <span id="page-6-1"></span>2.1 特性列表

- 支持的输入接口包括 1 路 DP1.2, 4 路 DVI。
- 支持 16 路千兆网口输出和 4 路光纤口输出。
- 支持视频源位深 8bit/10bit/12bit。
- 支持发送卡模式和光电转换模式相互切换。
- 支持光口热备份模式和光口复制模式相互切换。
- 支持 3D 功能,配合 3D 发射器 EMT200 和配套 3D 眼镜, 实现 3D 显示效果。
- 输入源位数为 10bit/12bit 时, 支持 RGB 独立 Gamma 调节, 能够有效控制显示 屏低灰不均匀、白平衡漂移问题,提高显示屏画质。
- 支持通过 NVIDIA 的电脑显卡进行超大分辨率设置。
- 支持 Nova 新一代逐点校正技术,校正过程快速高效。
- 支持级联多台设备进行统一控制。
- 支持的输入视频格式见表 2-1。

#### <span id="page-6-2"></span>表2-1 视频格式

<span id="page-6-0"></span>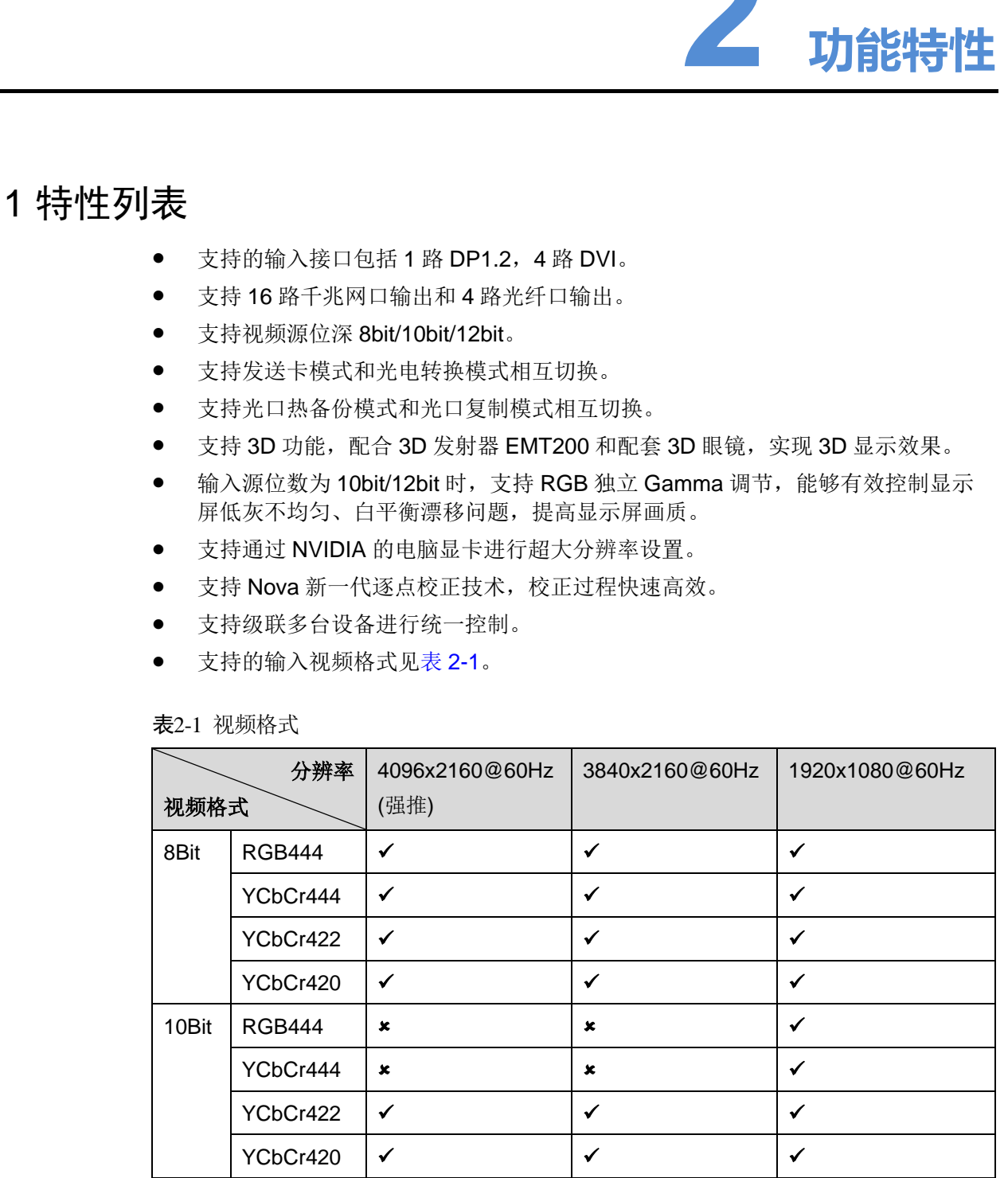

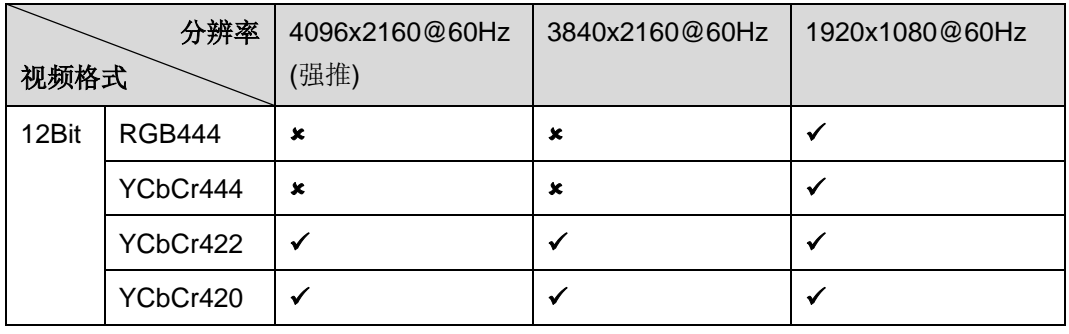

#### 说明:

当输入源位深为 10Bit/12Bit 时,需在配套软件 NovaLCT 上对输入源位深进行对应设 置,具体操作方法请参见 8.2 输入源位数。 |VCBC4220 | Y<br>| 黄明:<br>|当般へ源を深为 10BN/2BH 时,震在記事執作 NovaLCT 上対桁入源を深連行対应策<br>| 差、具体操作方法治参見 8.2 領入源位置。

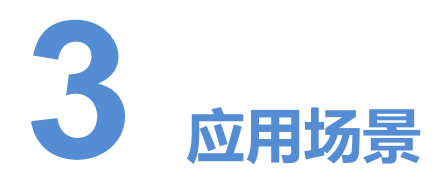

MCTRL1600 支持发送卡模式和光电转换模式相互切换,可满足用户多种场景的使用。

### <span id="page-8-1"></span>场景一:发送卡模式

在液晶菜单中选择"工作模式 > 发送卡模式",通过光纤口或千兆网口输出视频源信 号。

<span id="page-8-0"></span>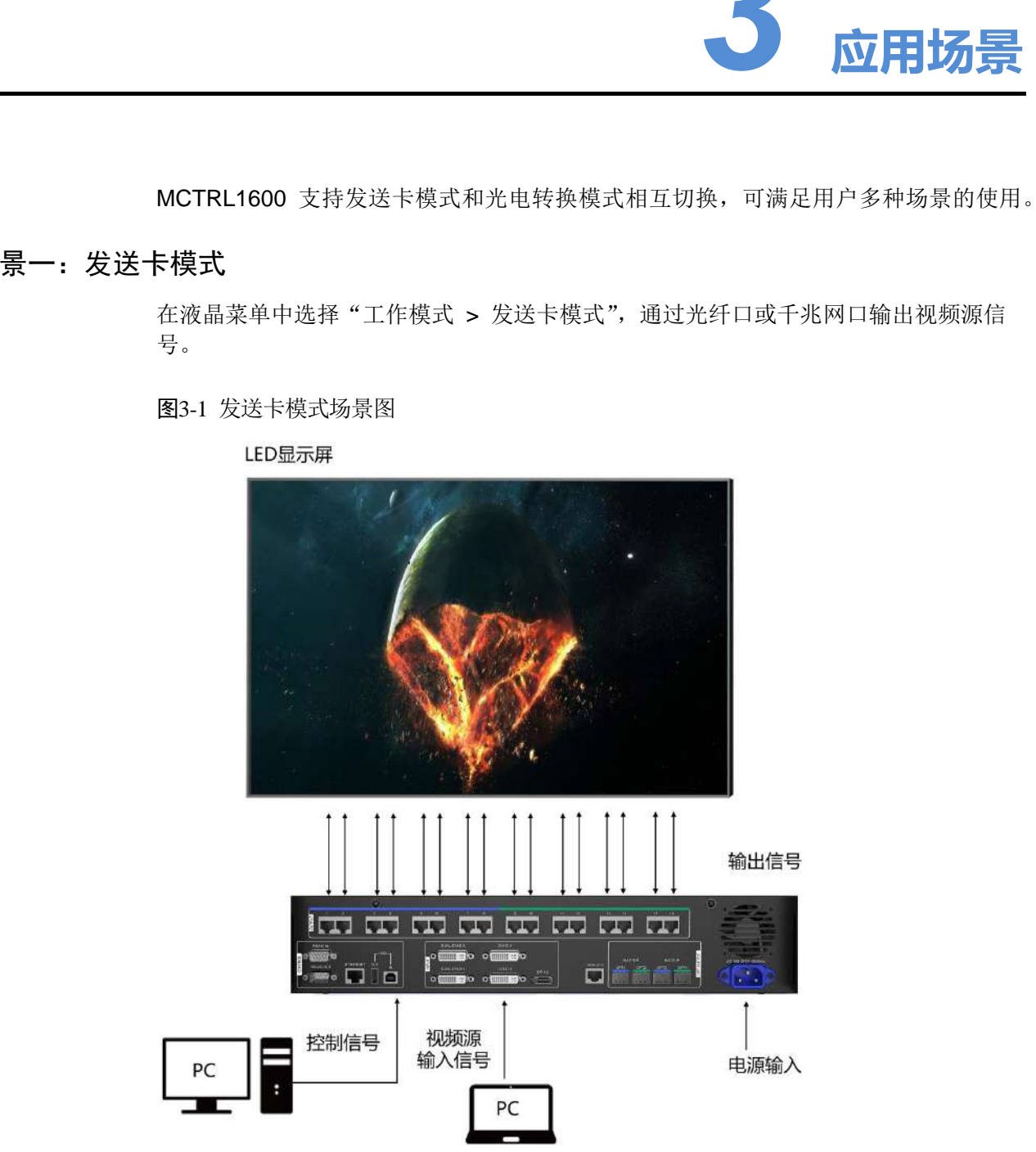

图3-1 发送卡模式场景图

#### <span id="page-9-1"></span>场景二:光电转换模式

如图 [3-2](#page-9-0) 所示,两台设备分别选择对应的工作模式,设备二通过光纤口(输入/输出) 和千兆网口(输出/输入)进行光信号和电信号的相互转换,实现信号远距离传输。

图3-2 光电转换模式场景图

<span id="page-9-0"></span>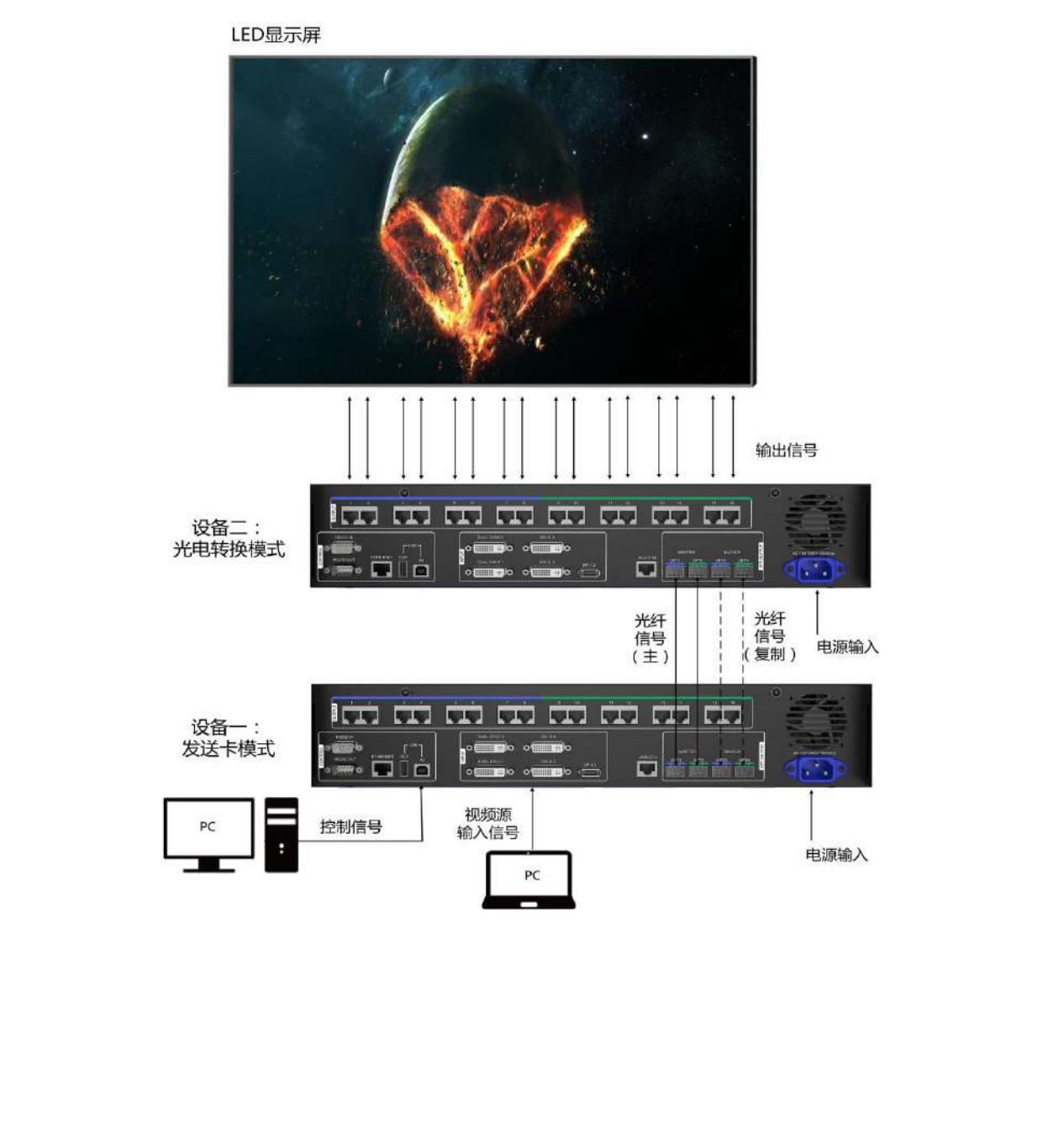

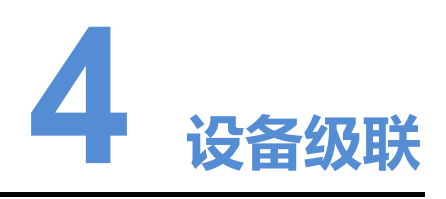

如需同时控制多台 MCTRL1600,可级联多台设备。

通过 USB IN 接口和 USB OUT 接口进行级联,最多级联 10 台,请参考图 4-1 所示连 接。

<span id="page-10-0"></span>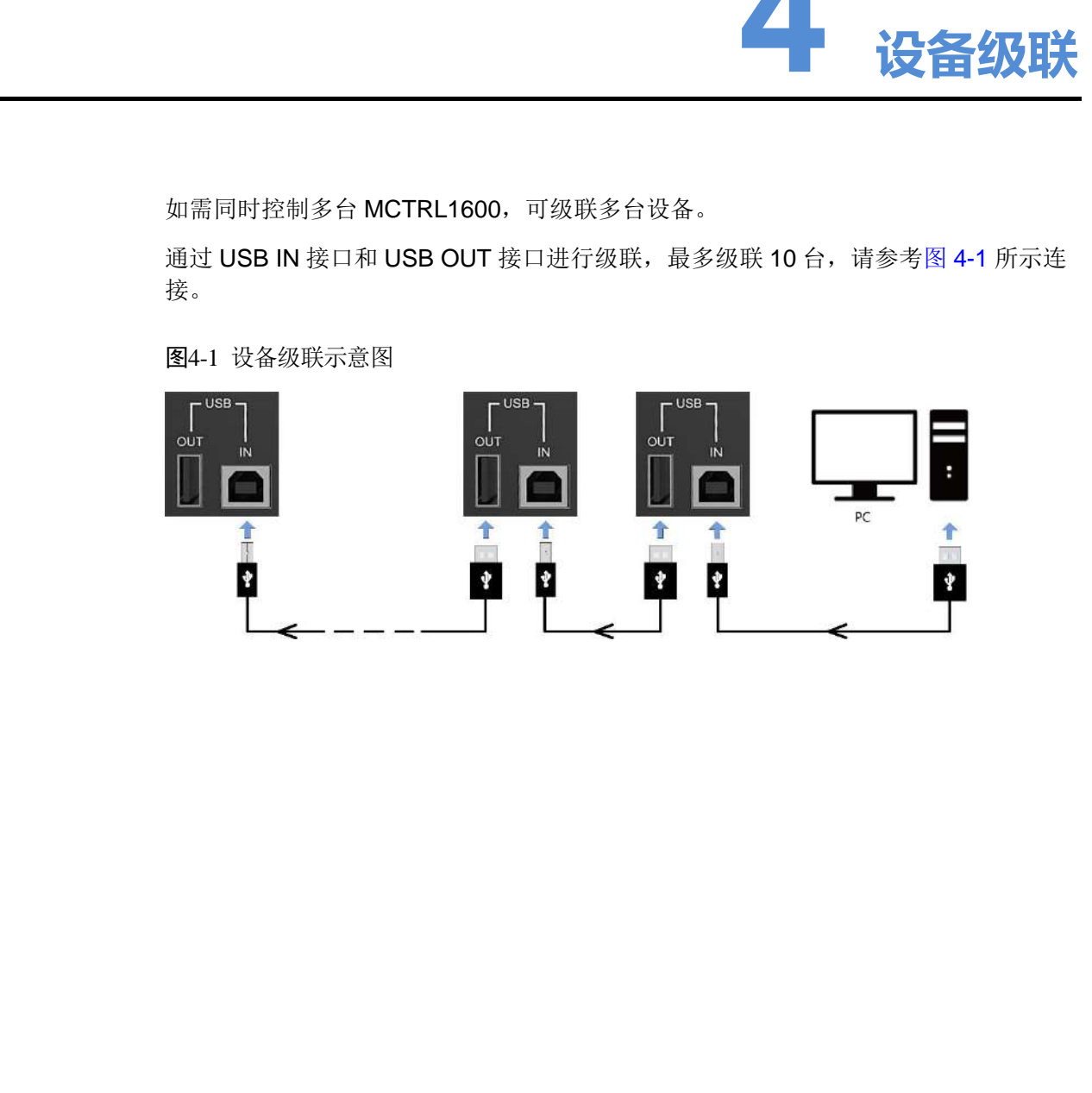

<span id="page-10-1"></span>图4-1 设备级联示意图

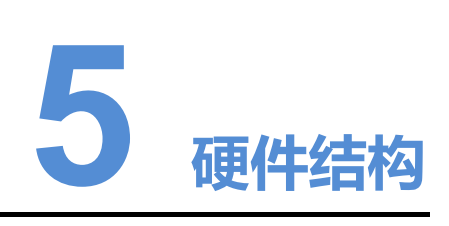

## <span id="page-11-1"></span>5.1 外观说明

## 前面板

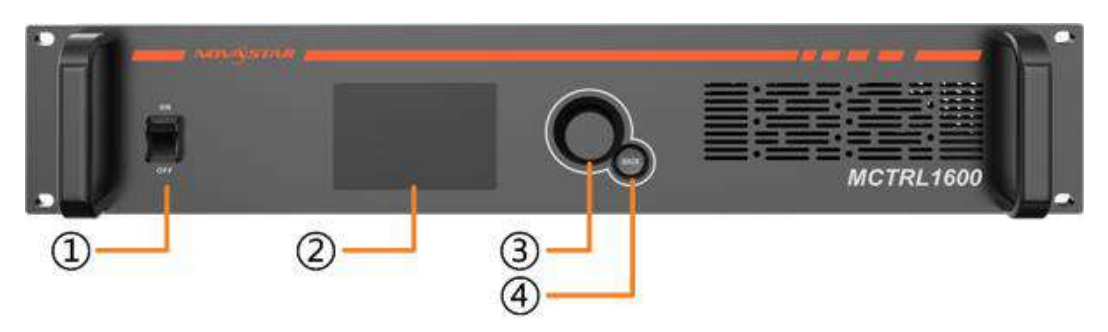

<span id="page-11-0"></span>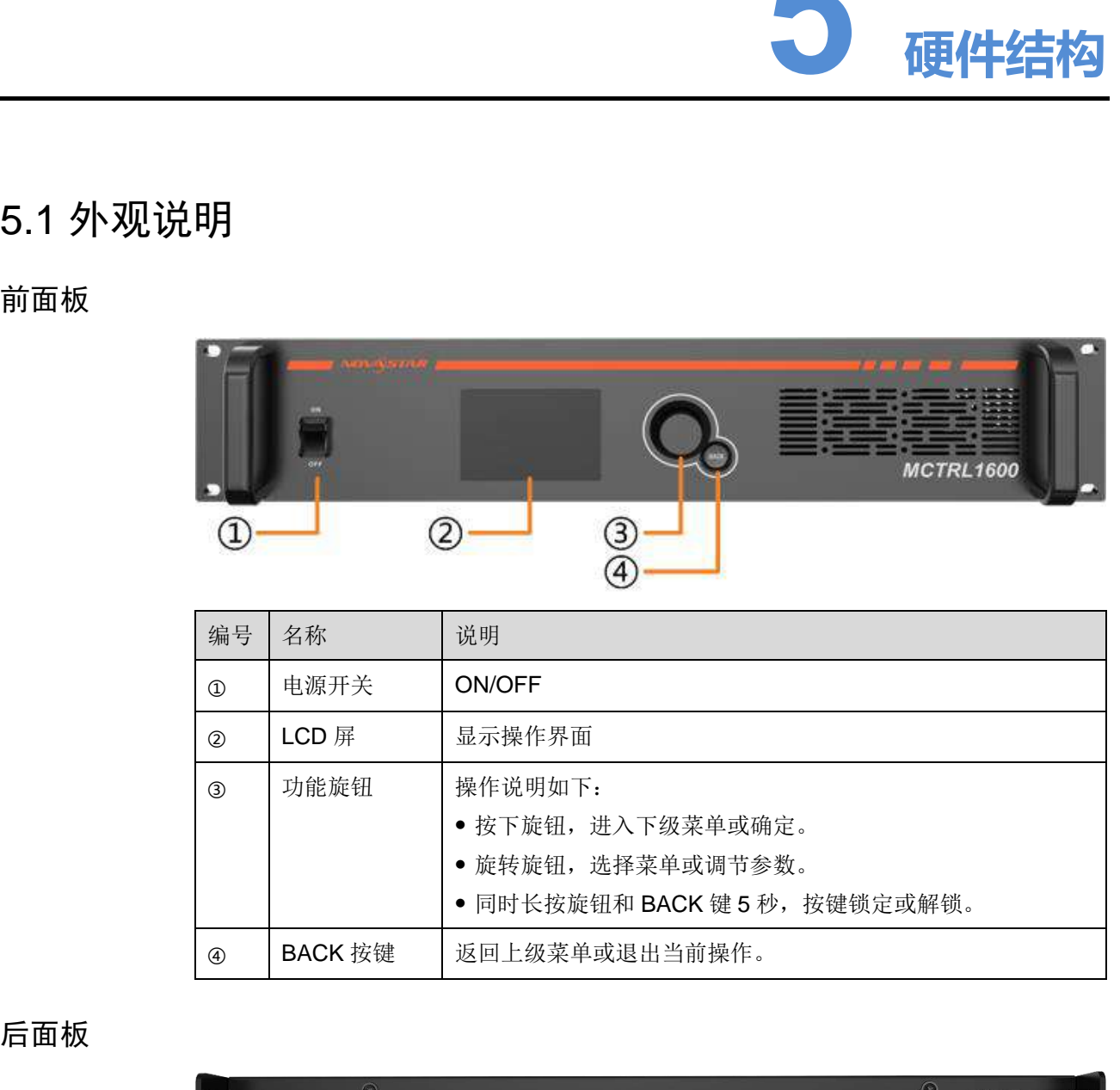

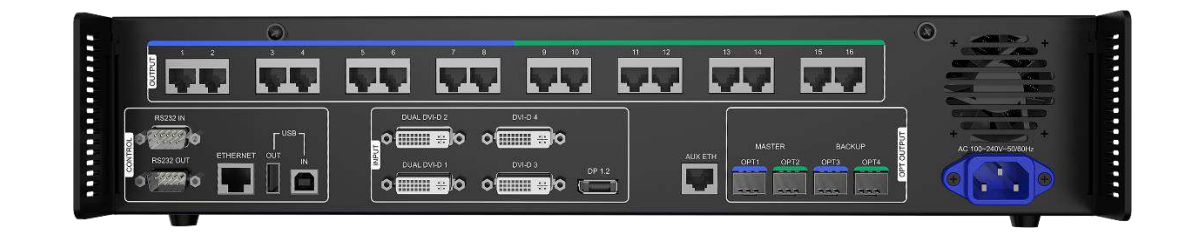

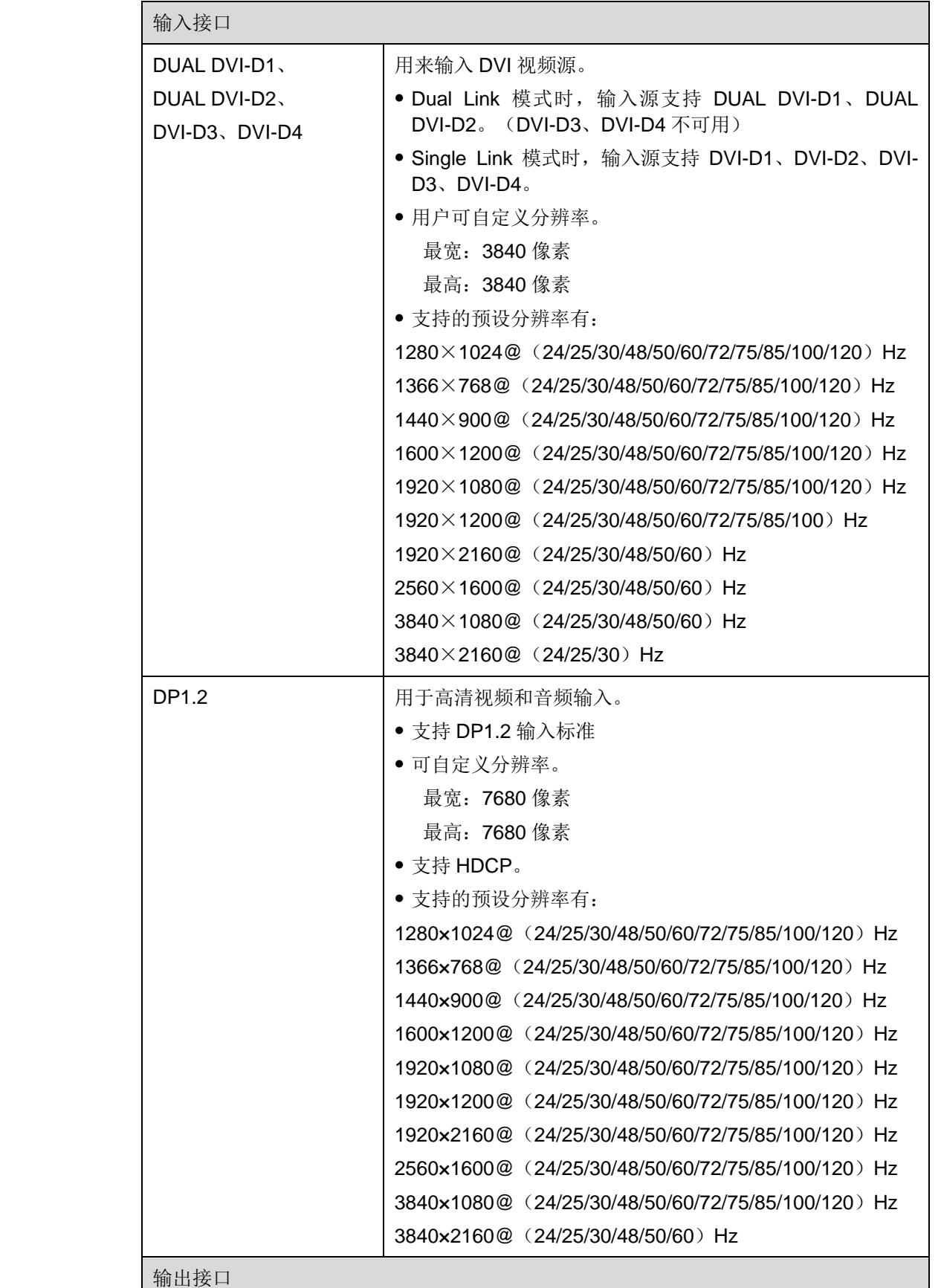

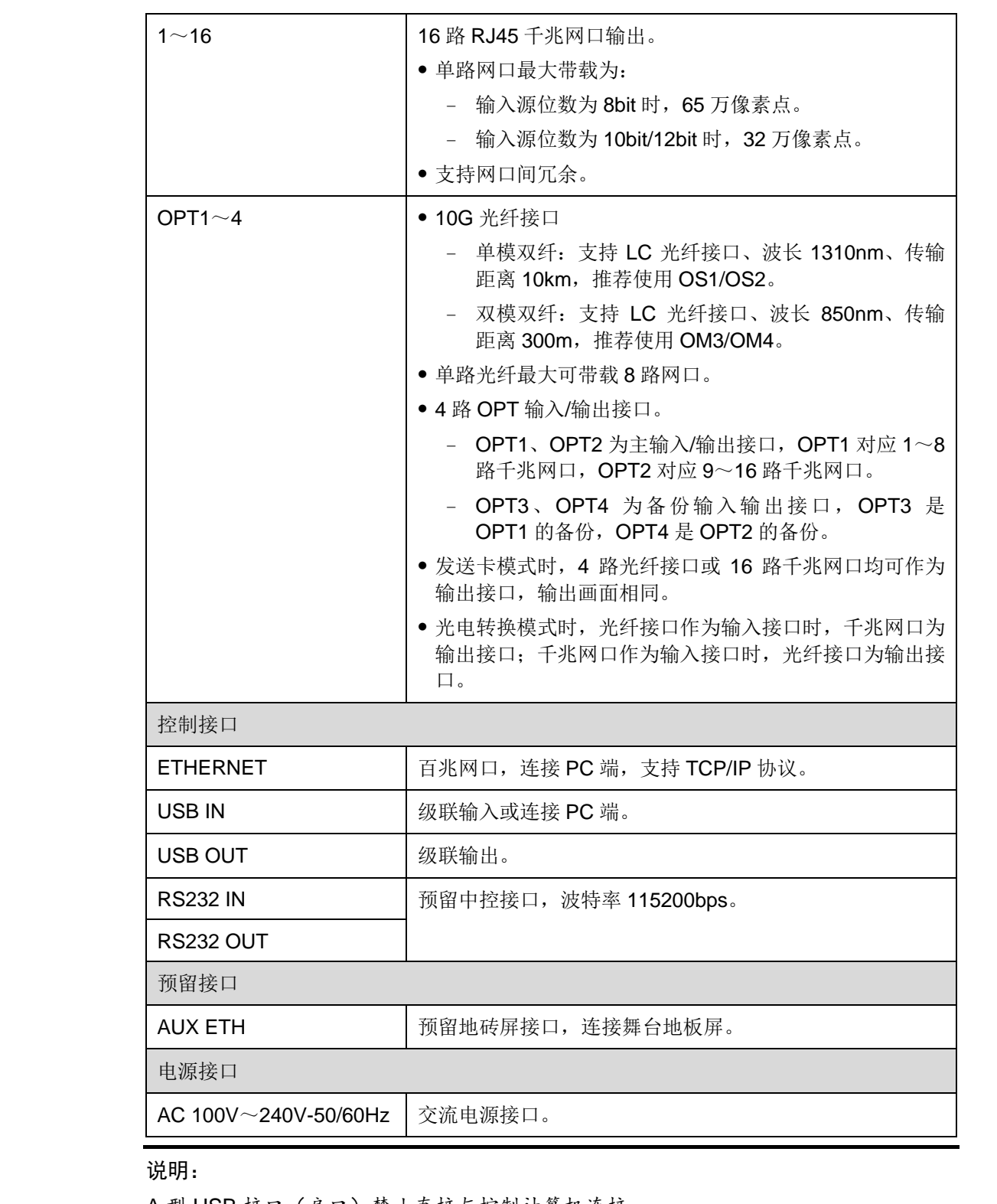

A 型 USB 接口(扁口)禁止直接与控制计算机连接。

## <span id="page-14-0"></span>5.2 尺寸图

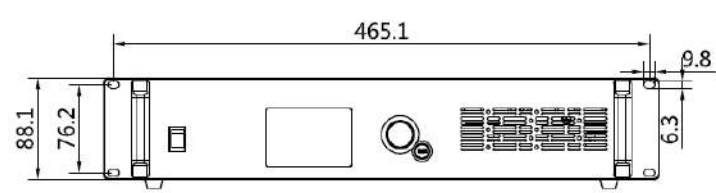

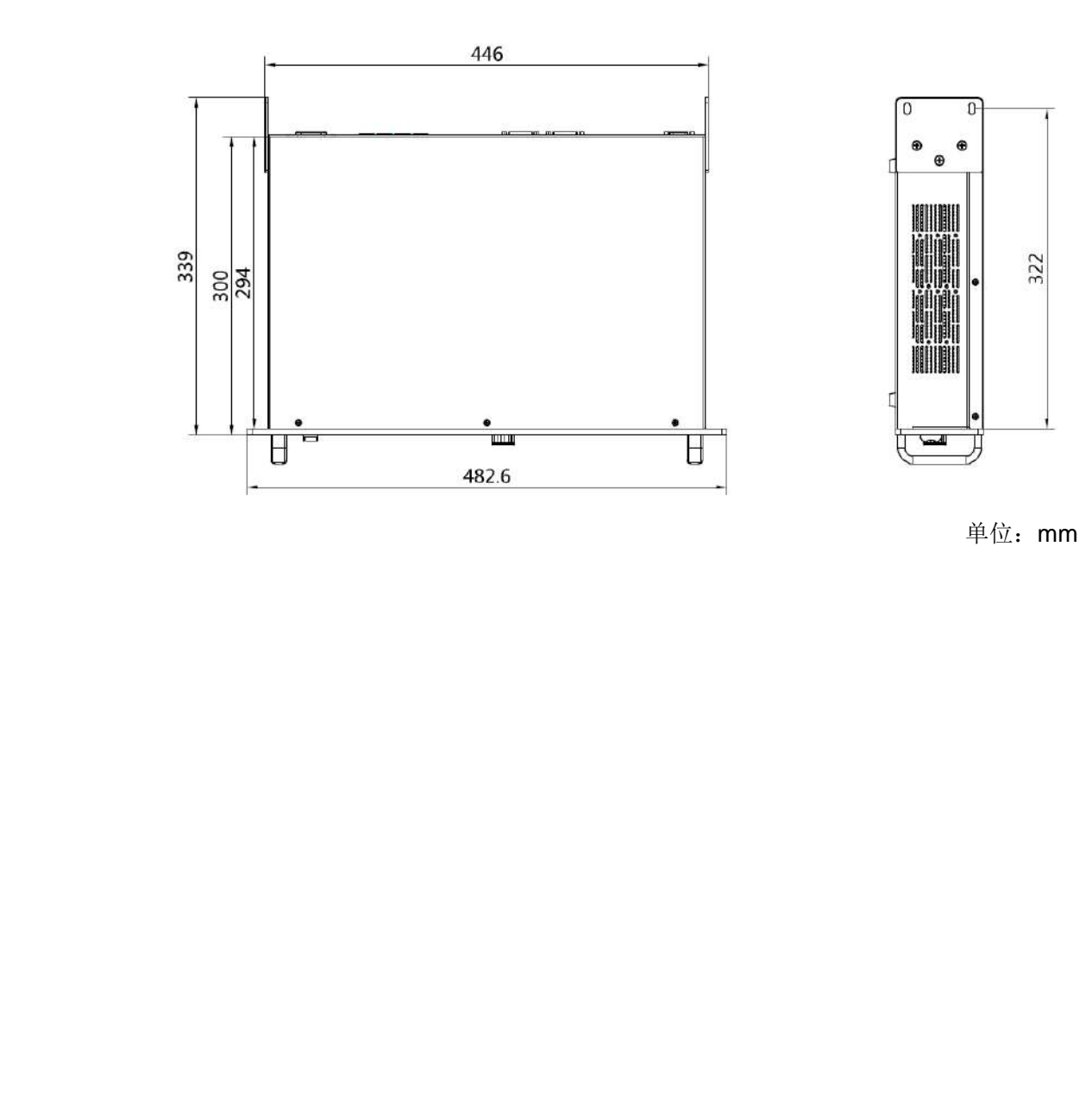

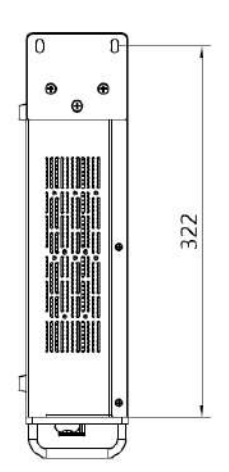

单位:mm

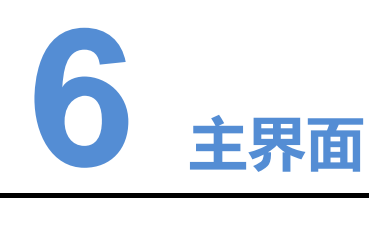

## <span id="page-15-2"></span><span id="page-15-1"></span>6.1 发送卡模式

发送卡模式时,液晶菜单主界面如图 6-1 所示:

图6-1 发送卡模式界面示意图

<span id="page-15-0"></span>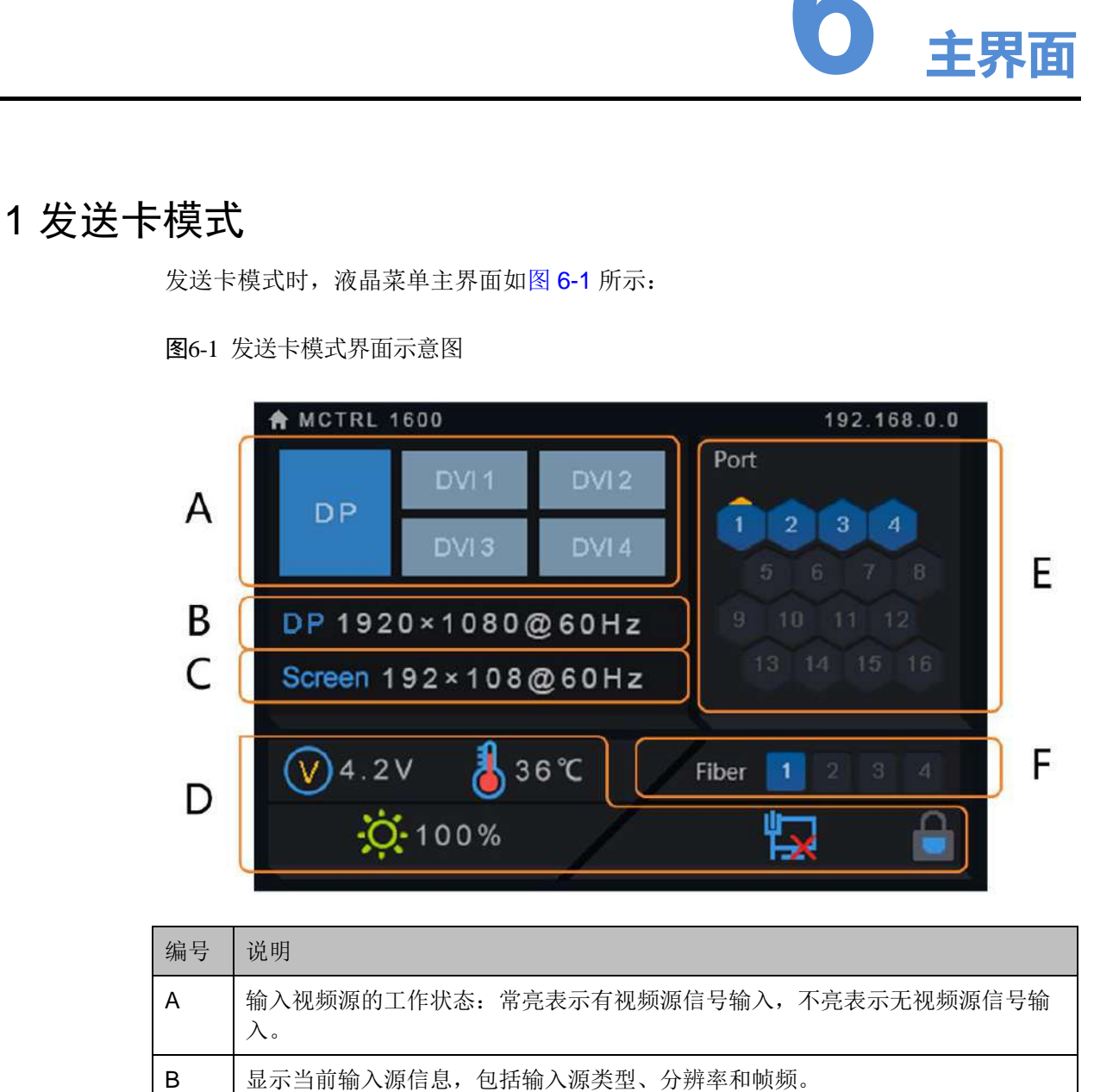

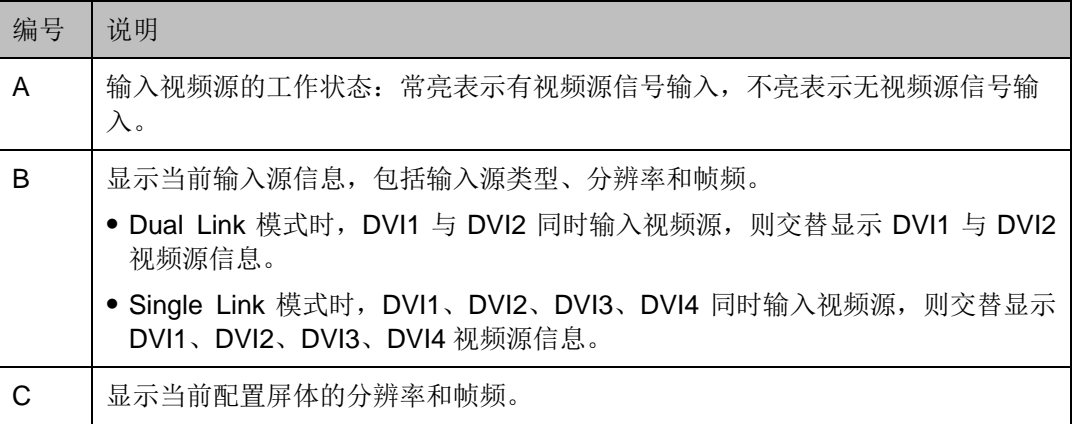

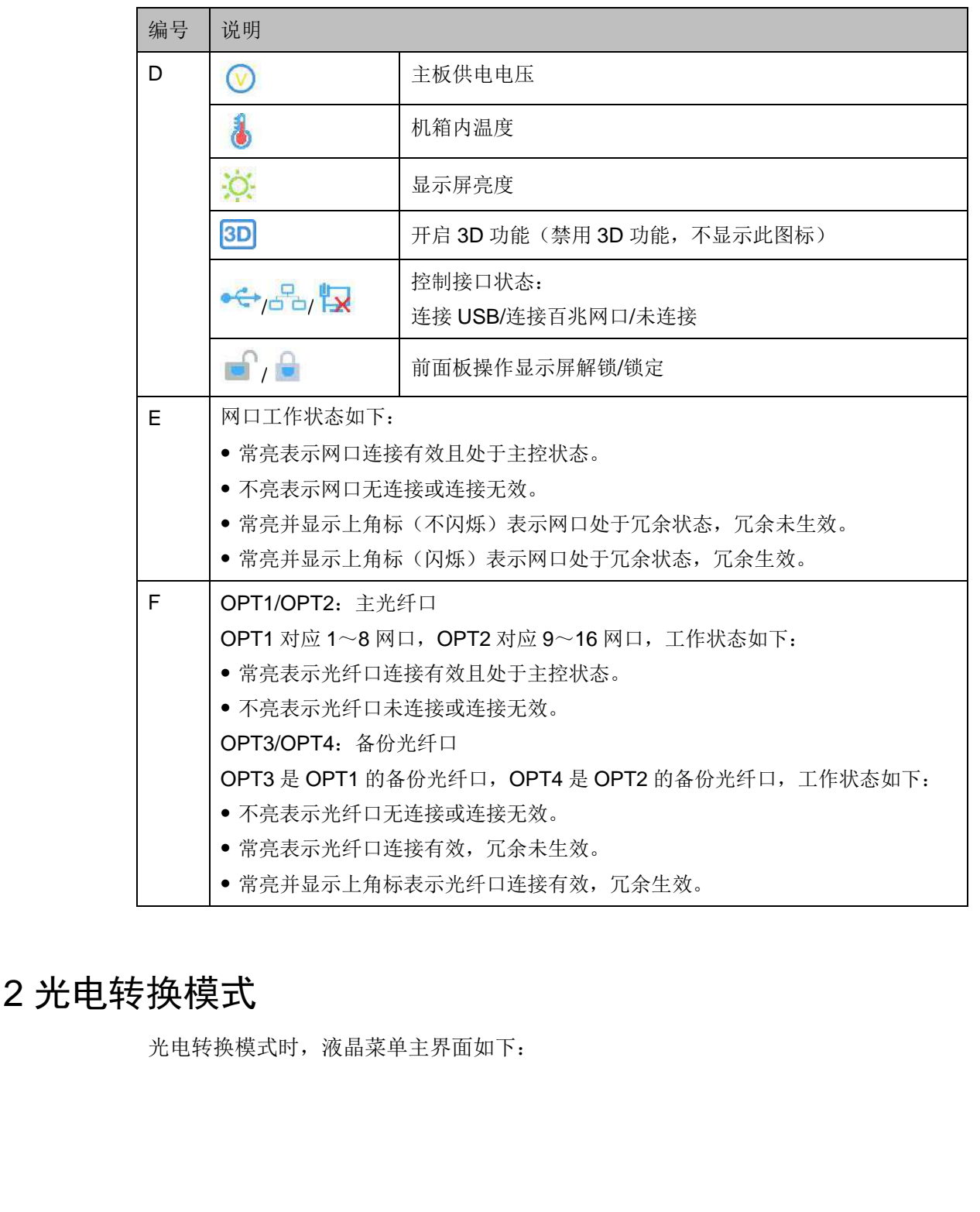

## <span id="page-16-0"></span>6.2 光电转换模式

光电转换模式时,液晶菜单主界面如下:

#### 图6-2 光电转换模式界面示意图

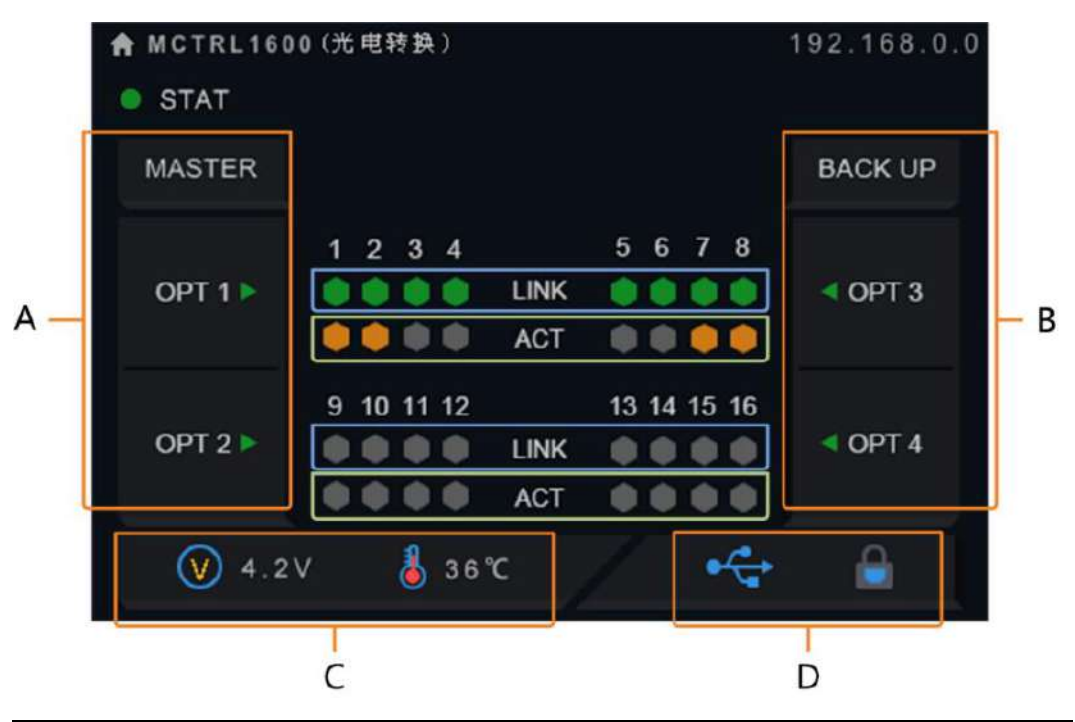

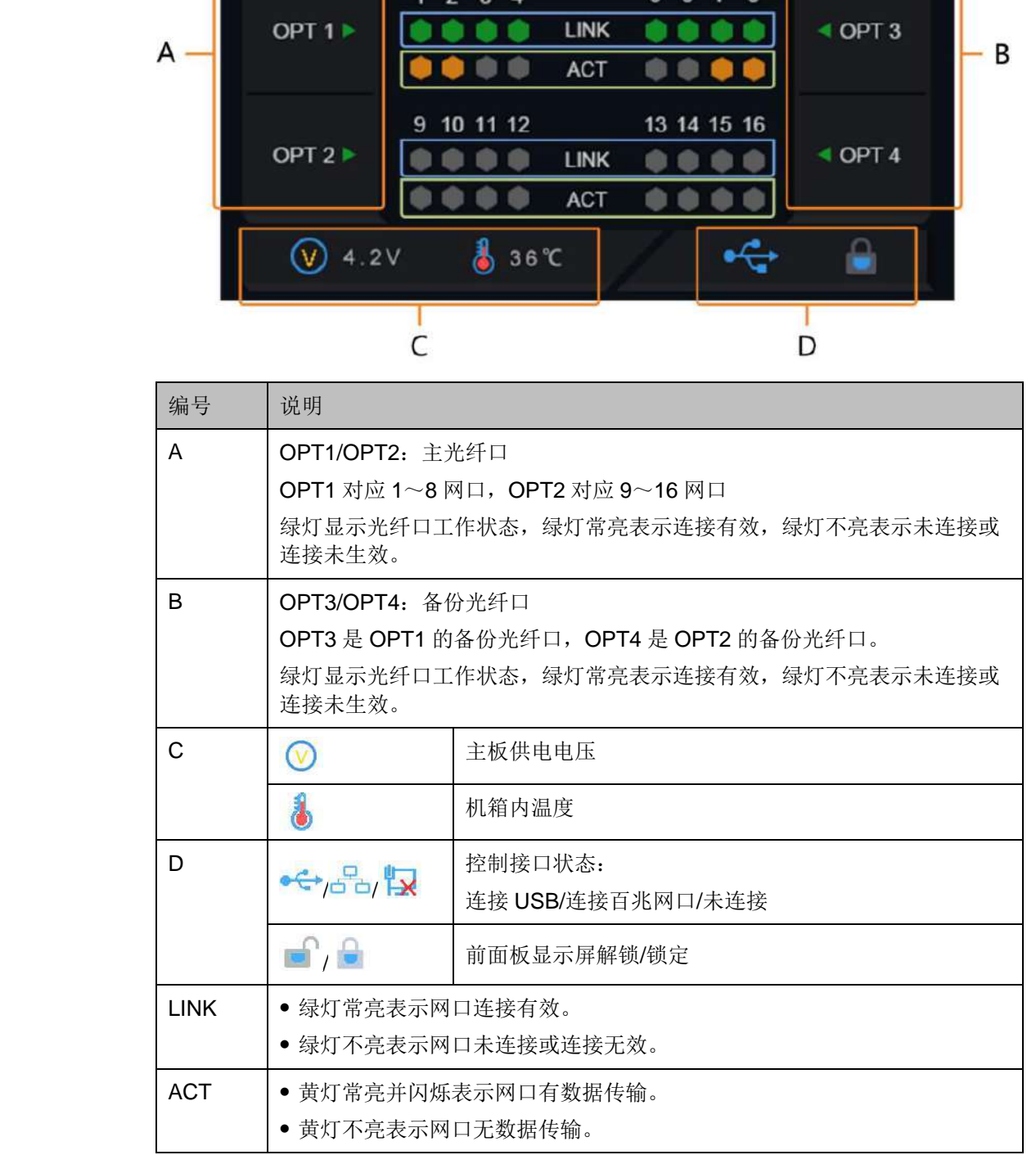

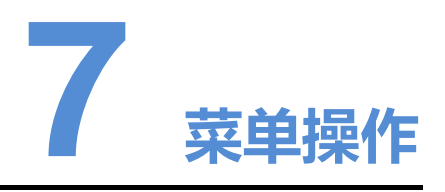

MCTRL1600 功能强大, 操作简单, 参考 7.1 快速点亮显示屏的操作, 用户可以快速 点亮显示屏,并完整的显示输入源画面。可对其他菜单项进行设置,提升显示屏显示 效果。

## <span id="page-18-1"></span>7.1 快速点亮显示屏

按照以下三个步骤操作,即"输入模式设置 > 输入分辨率设置 > 快捷点屏",可快速 点亮显示屏,并完整的显示输入源画面。

## <span id="page-18-2"></span>7.1.1 第一步输入模式设置

输入模式设置包括:DVI 工作模式设置、输入视频源选择。

DVI 工作模式包括 Single-Link 和 Dual-Link 两种方式,支持两种模式相互切换。

图7-1 输入模式设置

<span id="page-18-0"></span>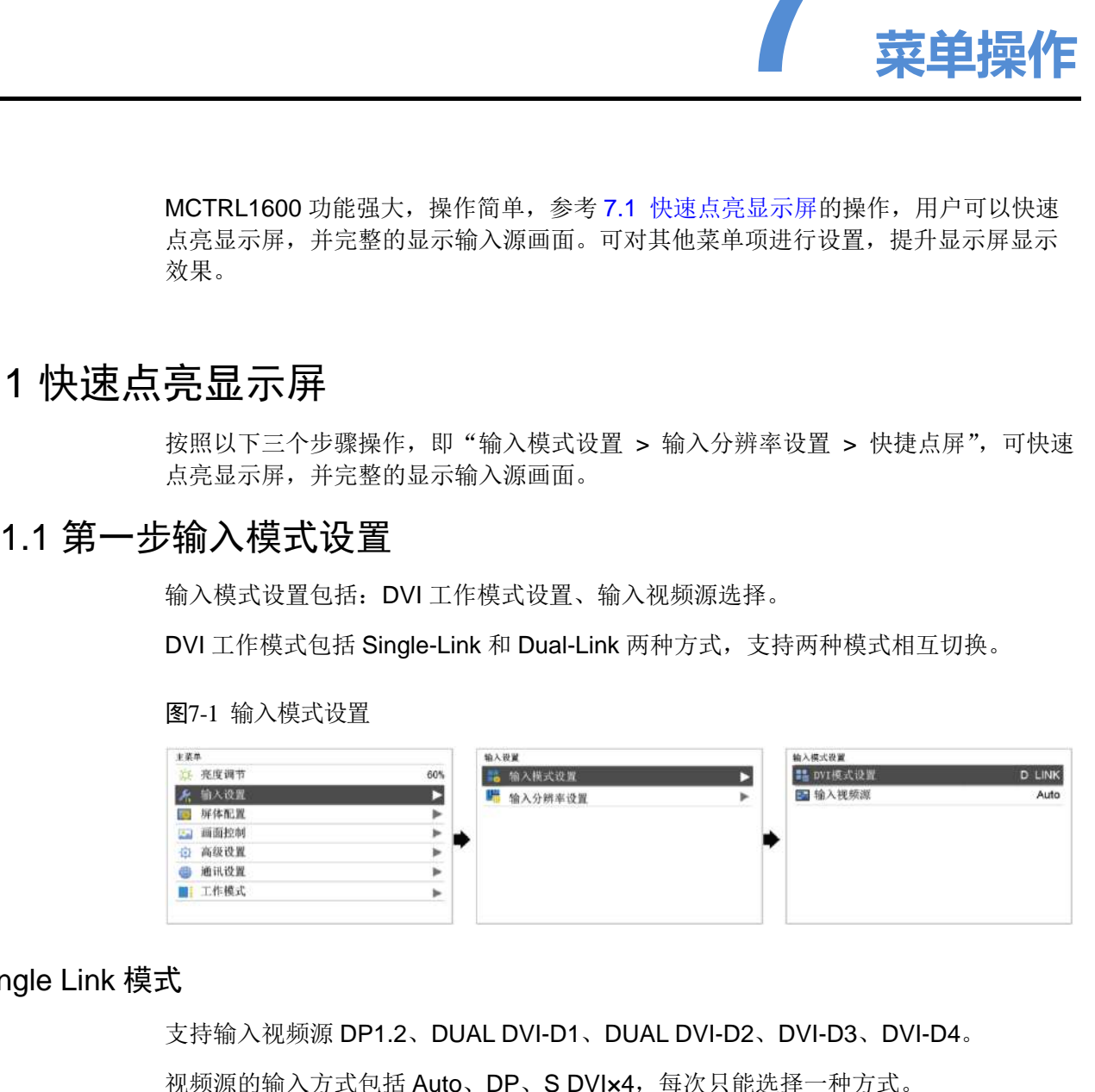

#### Single Link 模式

支持输入视频源 DP1.2、DUAL DVI-D1、DUAL DVI-D2、DVI-D3、DVI-D4。

视频源的输入方式包括 Auto、DP、S DVI×4,每次只能选择一种方式。

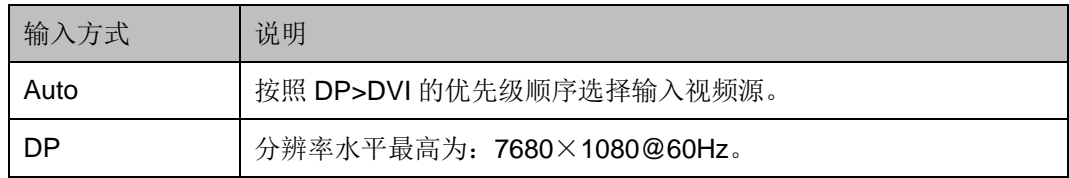

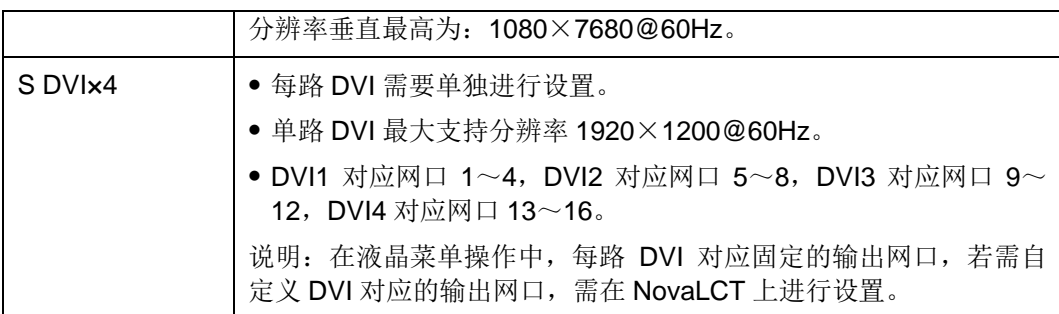

#### Dual Link 模式

支持输入视频源 DP1.2、DUAL DVI-D1、DUAL DVI-D2。(DVI-D3、DVI-D4 不可用) 视频源的输入方式包括 Auto、DP、D DVI×2,每次只能选择一种方式。

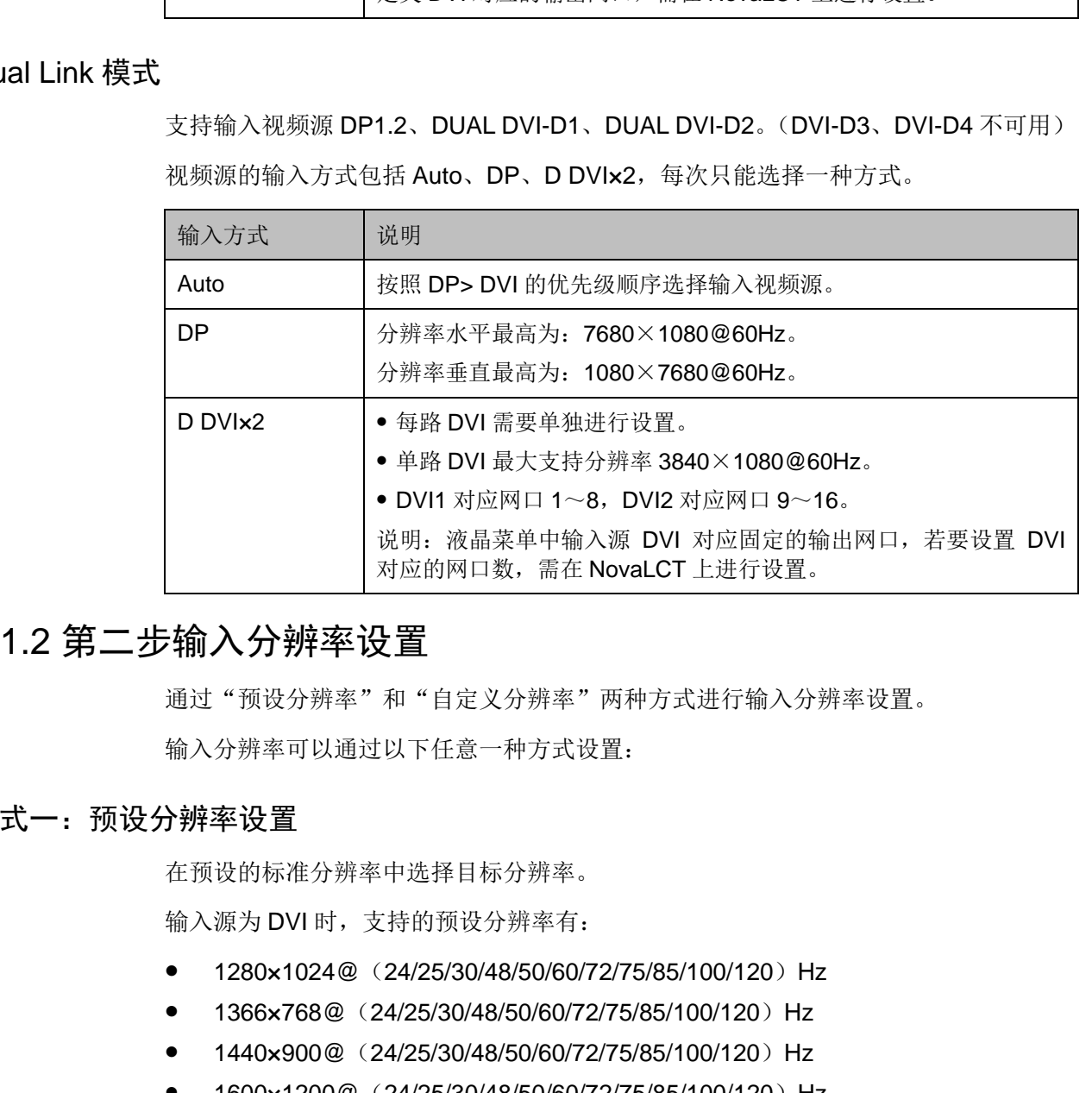

## <span id="page-19-0"></span>7.1.2 第二步输入分辨率设置

通过"预设分辨率"和"自定义分辨率"两种方式进行输入分辨率设置。

输入分辨率可以通过以下任意一种方式设置:

### 方式一:预设分辨率设置

在预设的标准分辨率中选择目标分辨率。

输入源为 DVI 时,支持的预设分辨率有:

- $\bullet$  1280×1024@ (24/25/30/48/50/60/72/75/85/100/120) Hz
- 1366×768@ (24/25/30/48/50/60/72/75/85/100/120) Hz
- $\bullet$  1440×900@ (24/25/30/48/50/60/72/75/85/100/120) Hz
- $\bullet$  1600×1200@(24/25/30/48/50/60/72/75/85/100/120)Hz
- $\bullet$  1920×1080@ (24/25/30/48/50/60/72/75/85/100/120) Hz
- $\bullet$  1920×1200@ (24/25/30/48/50/60/72/75/85/100) Hz
- 1920×2160@(24/25/30/48/50/60)Hz
- 2560×1600@ (24/25/30/48/50/60) Hz
- $\bullet$  3840×1080@ (24/25/30/48/50/60) Hz
- $\bullet$  3840×2160@ (24/25/30) Hz

输入源为 DP 时,支持的预设分辨率有:

- $\bullet$  1280 $\times$ 1024@ (24/25/30/48/50/60/72/75/85/100/120) Hz
- $\bullet$  1366×768@ (24/25/30/48/50/60/72/75/85/100/120) Hz
- $\bullet$  1440×900@ (24/25/30/48/50/60/72/75/85/100/120) Hz
- $\bullet$  1600 $\times$ 1200 $\textcircled{a}$  (24/25/30/48/50/60/72/75/85/100/120) Hz
- $\bullet$  1920 $\times$ 1080@ (24/25/30/48/50/60/72/75/85/100/120) Hz
- $\bullet$  1920 $\times$ 1200 $\textcircled{a}$  (24/25/30/48/50/60/72/75/85/100/120) Hz
- $\bullet$  1920 $\times$ 2160@ (24/25/30/48/50/60/72/75/85/100/120) Hz
- $\bullet$  2560 $\times$ 1600 $\textcircled{a}$  (24/25/30/48/50/60/72/75/85/100/120) Hz
- $\bullet$  3840×1080@ (24/25/30/48/50/60/72/75/85/100/120) Hz
- $\bullet$  3840×2160@ (24/25/30/48/50/60) Hz

说明:

● 支持小数帧率,实现 (23.98/29.97/47.95/59.94/71.93/119.88) Hz 自动帧率适应。

#### 方式二:自定义分辨率设置

自定义显示屏宽度、高度、刷新率,对分辨率进行设置。

- 步骤 1 按下旋钮,进入主菜单。
- 步骤 2 选择"输入设置 > 自定义分辨率",设置显示屏宽度、高度、刷新率。

步骤 3 选择"应用",按下旋钮确定应用。

#### 方式三: 超大分辨率设置

当输入源为 DP, 可以通过 NVIDIA 的电脑显卡进行自定义超大分辨率设置, 单机最宽 或最高输出可达 7680 像素。 • 1600×1200@ (24/25/30/48/50/60/72/75/85/100/120) Hz<br>• 1920×1000@ (24/25/30/48/50/60/72/75/85/100/120) Hz<br>• 1920×1200@ (24/25/30/48/50/60/72/75/85/100/120) Hz<br>• 1920×2160@ (24/25/30/48/50/60/72/75/85/100/120) Hz<br>• 2560×1

推荐使用:NVIDIA GeForce GTX 970、NVIDIA GeForce GTX 1060、NVIDIA GeForce GTX 750 Ti。

说明:

输出画面的宽度或高度超过 4092 像素时,只能通过 NVIDA 的电脑显卡进行自定义分 辨率设置。

- 步骤 1 在电脑桌面,单击鼠标右键。
- 步骤 2 选择"NVIDIA 控制面板",并进入其操作界面。
- 步骤 3 在左侧任务栏中选择"显示 > 更改分辨率",在右侧操作区,选择"NOVA MCTRL1600"。

图7-2 更改分辨率

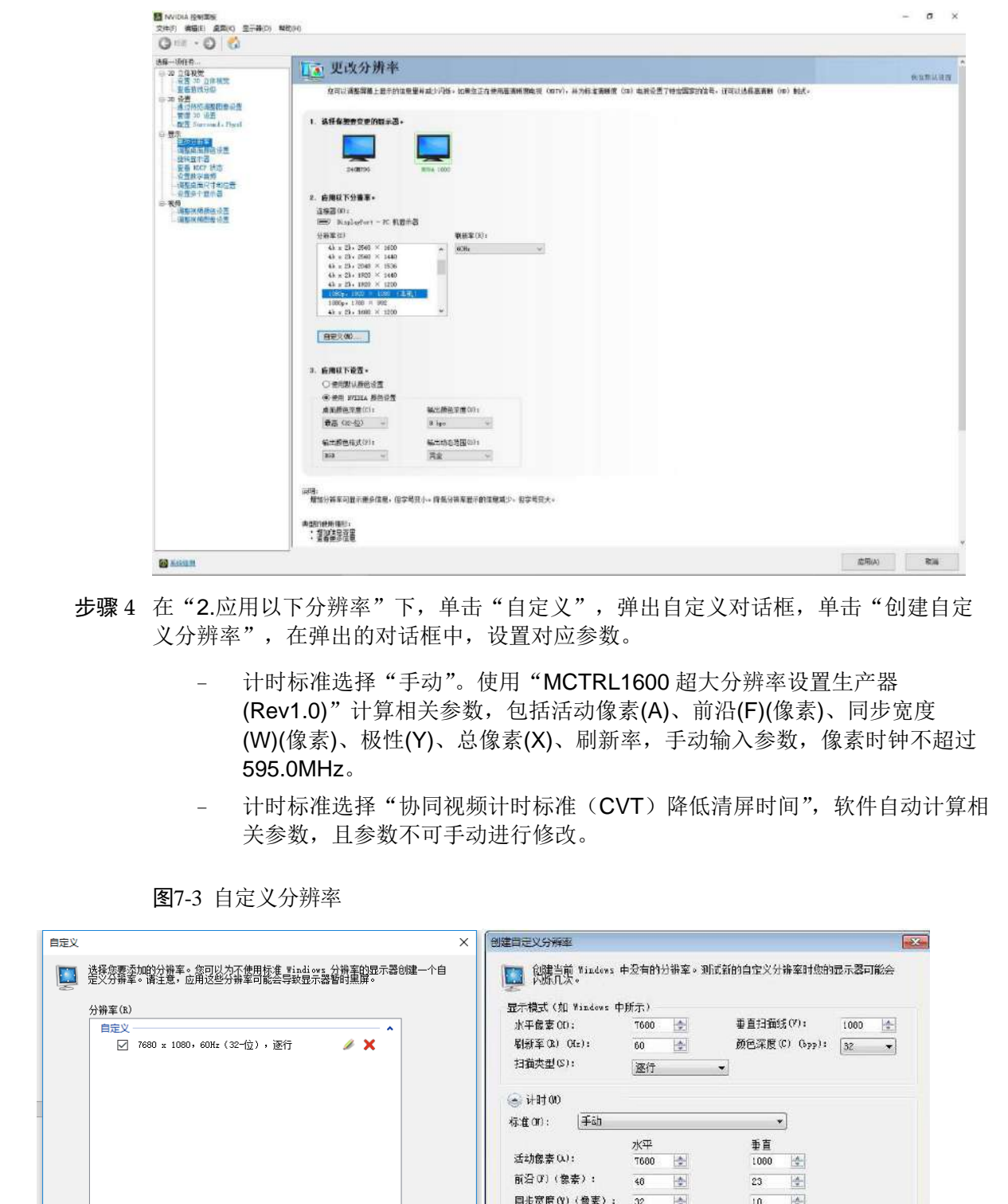

- 步骤 4 在 "2.应用以下分辨率"下,单击"自定义",弹出自定义对话框,单击"创建自定 义分辨率",在弹出的对话框中,设置对应参数。
	- − 计时标准选择"手动"。使用"MCTRL1600 超大分辨率设置生产器 (Rev1.0)"计算相关参数,包括活动像素(A)、前沿(F)(像素)、同步宽度 (W)(像素)、极性(Y)、总像素(X)、刷新率,手动输入参数,像素时钟不超过 595.0MHz。
	- − 计时标准选择"协同视频计时标准(CVT)降低清屏时间",软件自动计算相 关参数,且参数不可手动进行修改。

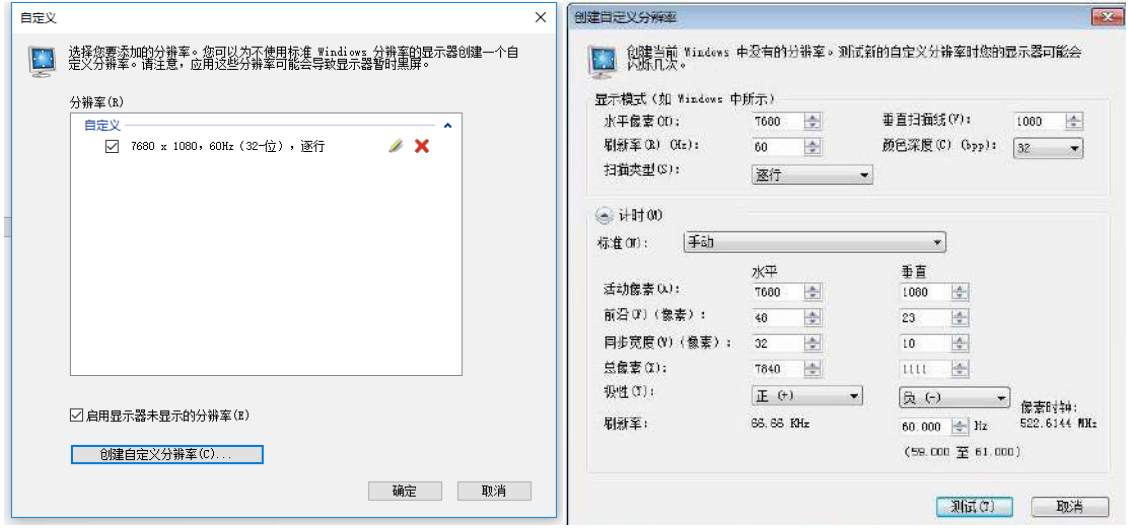

图7-3 自定义分辨率

步骤 5 单击"测试",在弹出的对话框中,显示测试成功,单击"是",保存已设置的分辨 率。

图7-4 应用更改

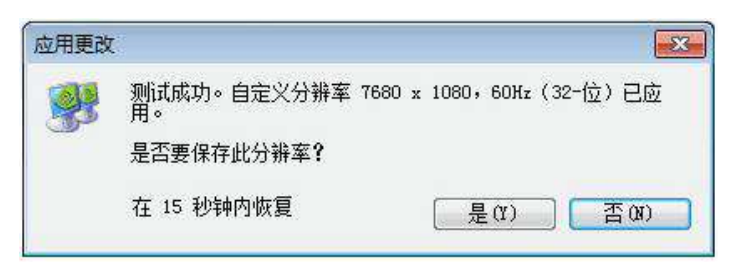

## <span id="page-22-0"></span>7.1.3 第三步快捷点屏

用来快速配置显示屏。

步骤 1 按下旋钮,进入液晶菜单界面。

步骤 2 选择"屏体配置 > 快捷点屏",进入子菜单,并旋转旋钮,设置对应选项。

- 选择目标视频源。
- 设置显示屏带载箱体的行数和列数。
- 设置输入视频源对应的第一个网口带载的箱体数。设备对网口带载数有一定的限 制,请参见注意事项 a)。
- 设置屏体走线方式, 请参见注意事项 c)、d)、e)。

#### 图7-5 快捷点屏

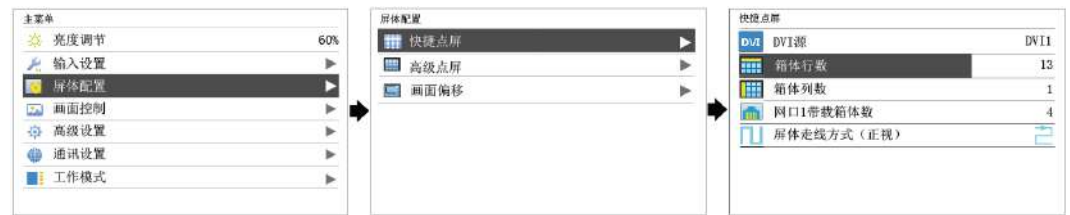

#### 注意:

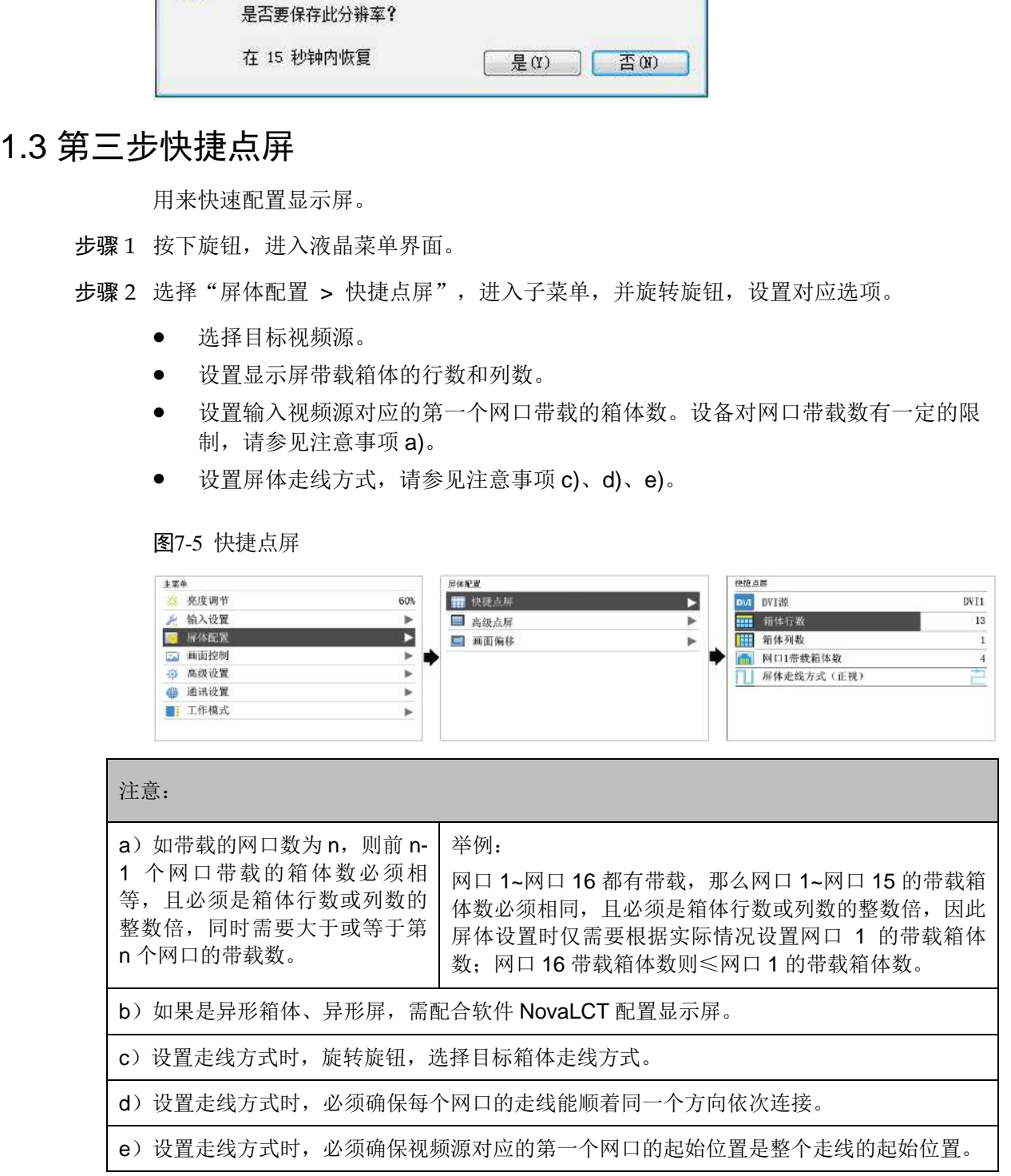

## <span id="page-23-0"></span>7.2 亮度调节

根据当前的环境亮度和人眼的舒适度,调节 LED 显示屏的亮度数值。同时,合理调节 显示屏亮度,可延长显示屏灯点的使用寿命。

图7-6 亮度调节

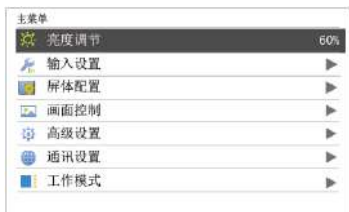

步骤 1 按下旋钮, 进入主菜单。

步骤 2 选择"亮度调节", 按下旋钮, 确定调节亮度数值。

步骤 3 旋转旋钮, 调节显示屏亮度数值, 显示屏实时显示调节效果, 按下旋钮确定应用。

## <span id="page-23-1"></span>7.3 屏体配置

用来配置显示屏,使显示屏画面显示正常且完整。

屏体配置的方式有"快捷点屏"和"高级点屏",在显示屏配置过程中具有以下约束条 件:

- 高级点屏和快捷点屏不能同时使用。
- 已在 NovaLCT 上进行屏体配置后, 请勿使用 MCTRL1600 上的高级点屏或快捷 点屏功能重复配屏。

## <span id="page-23-2"></span>7.3.1 高级点屏

用来设置每个网口的宽度、高度、水平偏移、垂直偏移和当前网口带载箱体的走线方 式。

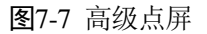

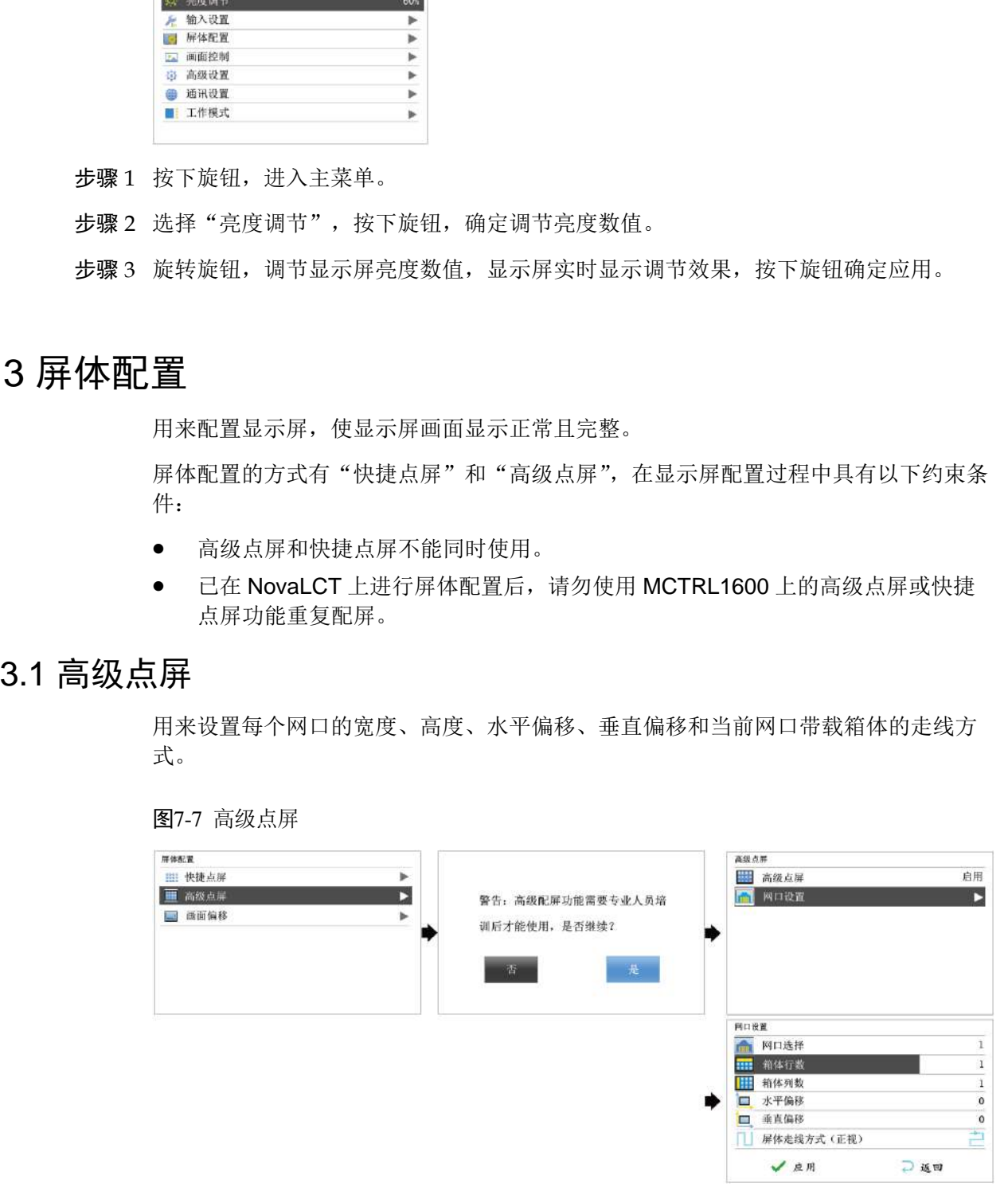

步骤 1 按下旋钮,进入液晶菜单界面。

步骤 2 选择"屏体配置 > 高级点屏",进入子菜单。

步骤 3 选择"启用",选择一个目标网口,对目标网口的宽度、高度、水平偏移、垂直偏移 和屏体走线进行设置,单击"应用"。

步骤 4 选择下一个目标网口继续进行设置,直至全部网口设置完成。

### <span id="page-24-0"></span>7.3.2 画面偏移

显示屏配置完成后,调节设备带载总画面的水平偏移量或垂直偏移量,使画面显示在 目标位置。

图7-8 画面偏移

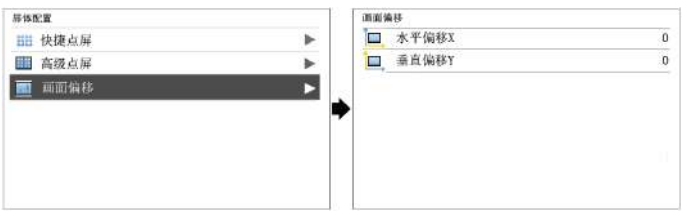

## <span id="page-24-1"></span>7.4 画面控制

用来控制显示屏当前画面的显示状态。

#### 图7-9 画面控制

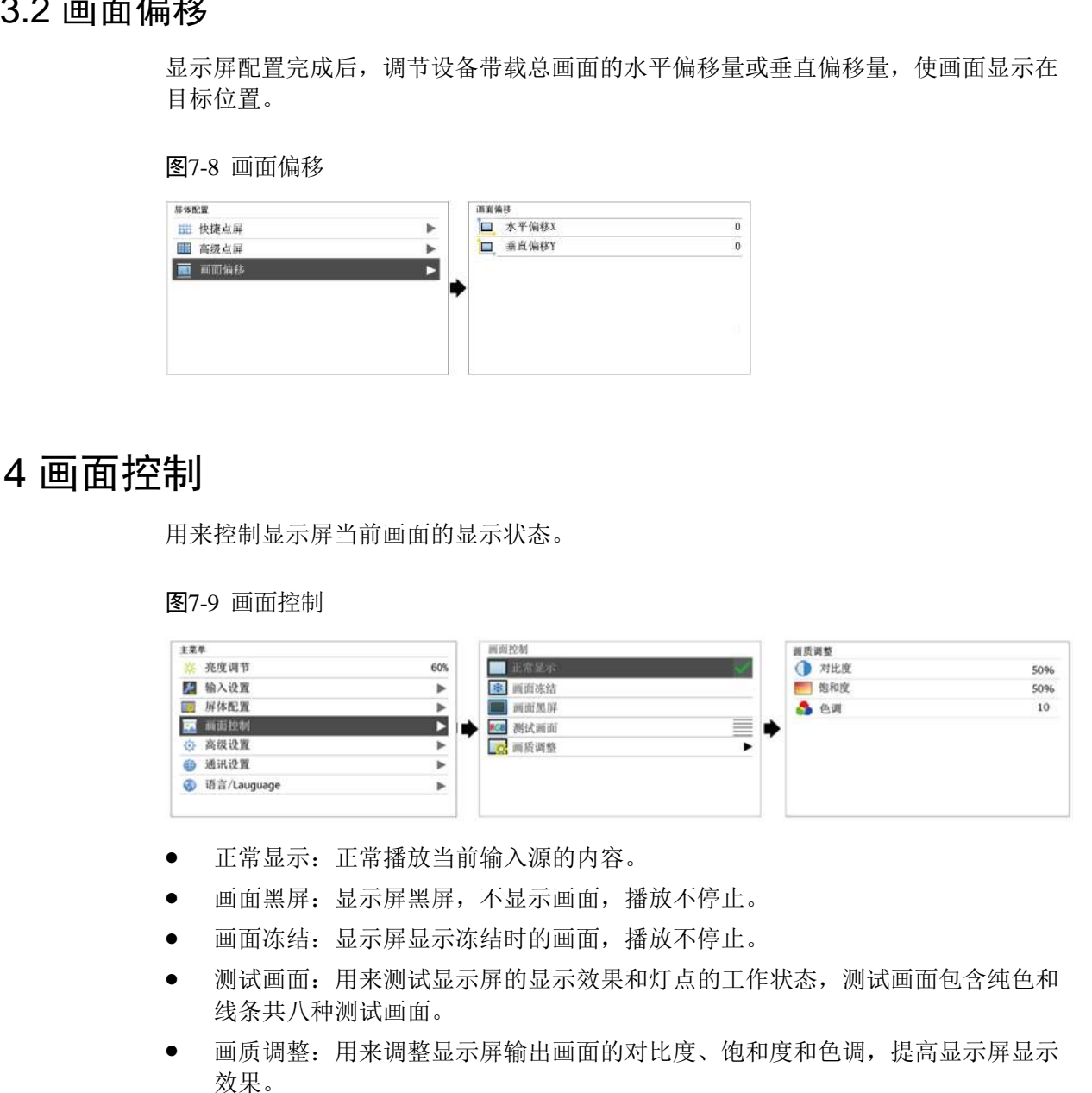

- 正常显示:正常播放当前输入源的内容。
- 画面黑屏:显示屏黑屏,不显示画面,播放不停止。
- 画面冻结:显示屏显示冻结时的画面,播放不停止。
- 测试画面:用来测试显示屏的显示效果和灯点的工作状态,测试画面包含纯色和 线条共八种测试画面。
- 画质调整:用来调整显示屏输出画面的对比度、饱和度和色调,提高显示屏显示 效果。

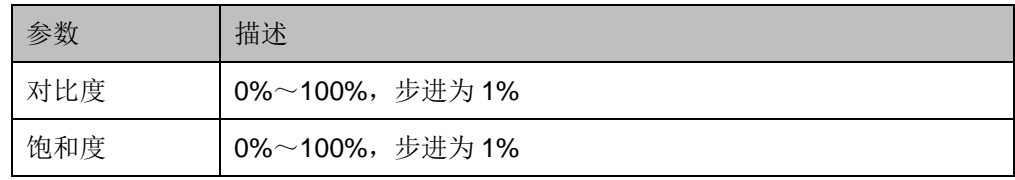

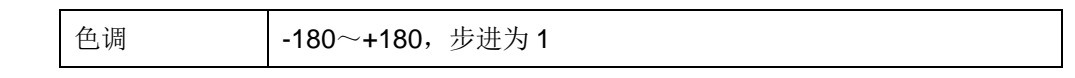

说明:

```
开启校正时,画质调整功能不可用。
```
## <span id="page-25-0"></span>7.5 高级设置

图7-10 高级设置

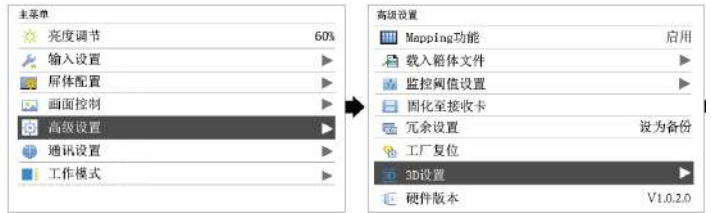

## <span id="page-25-1"></span>7.5.1 热备份设置

用来设置本机为主控设备或备份设备。

- 设置本机为主控设备,操作面板主界面中目标网口常亮。
- 设置本机为备份设备,操作面板主界面中目标网口常亮并显示右上角标。 当主控设备出现故障,备份设备即时接替主控设备工作,即备份生效。备份生效 后,右上角标间隔 1 秒闪烁 1 次。

## <span id="page-25-2"></span>7.5.2 Mapping 功能

启用 Mapping 功能, LED 显示屏目标箱体上实时显示带载网口序号和箱体序号。

说明:系统中使用的接收卡必须支持 Mapping 功能。

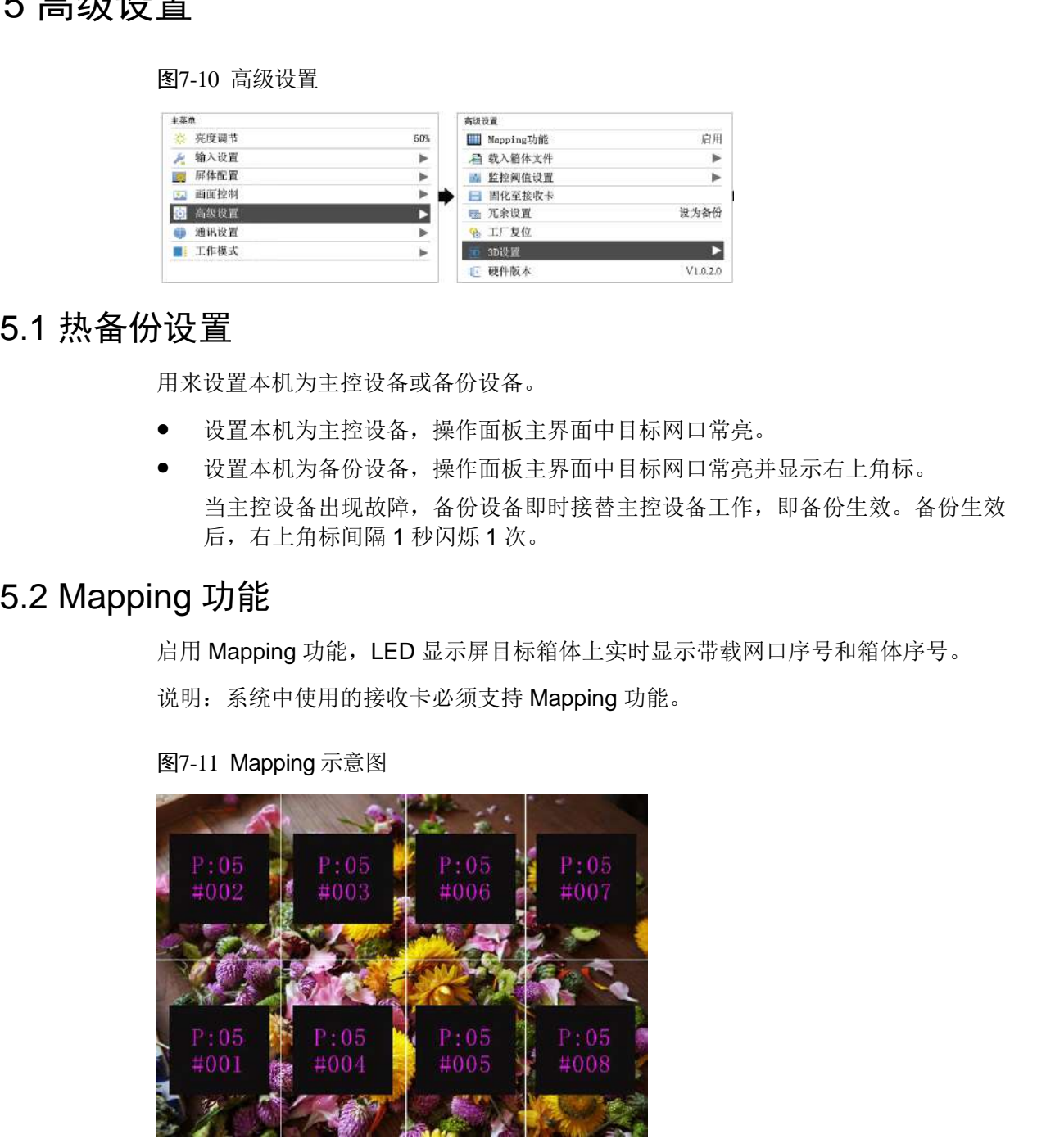

图7-11 Mapping 示意图

举例: P:01 为网口序号, #001 为箱体序号。

## <span id="page-26-0"></span>7.5.3 载入箱体文件

前提: 箱体配置文件(\*.rcfgx&\*.rcfg)已经保存到 PC 本地。

说明:不支持不规则箱体配置文件。

- 步骤 1 运行 NovaLCT,选择"工具 > 控制器箱体配置文件导入",跳转至控制器箱体配置 文件导入页面。
- 步骤 2 选择目标网口,单击"添加配置文件",选择并添加箱体配置文件。
- 步骤 3 单击"保存更改到硬件",保存到本机。

图7-12 控制器配置文件导入

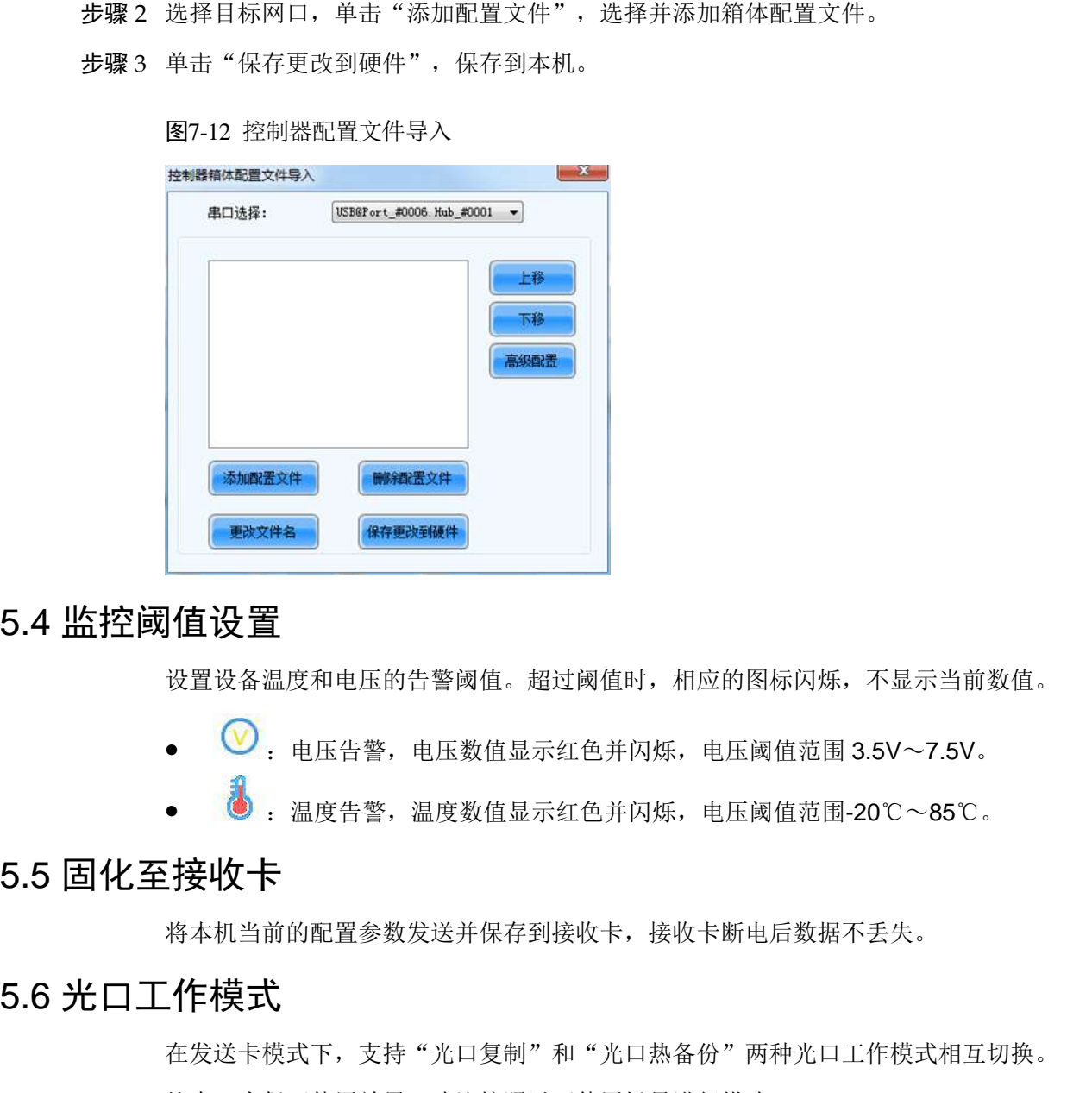

## <span id="page-26-1"></span>7.5.4 监控阈值设置

设置设备温度和电压的告警阈值。超过阈值时,相应的图标闪烁,不显示当前数值。

- $\Theta$ : 电压告警, 电压数值显示红色并闪烁, 电压阈值范围 3.5V~7.5V。
- :温度告警,温度数值显示红色并闪烁,电压阈值范围-20℃~85℃。

#### <span id="page-26-2"></span>7.5.5 固化至接收卡

将本机当前的配置参数发送并保存到接收卡,接收卡断电后数据不丢失。

## <span id="page-26-3"></span>7.5.6 光口工作模式

在发送卡模式下,支持"光口复制"和"光口热备份"两种光口工作模式相互切换。 约束: 为保证使用效果, 建议按照以下使用场景进行搭建。

- 步骤 1 按下旋钮,进入主菜单。
- 步骤 2 选择"高级设置 > 光口工作模式",进入子菜单。

步骤 3 设置"光口工作模式",默认为"光口热备份"。

#### 图7-13 光口工作模式

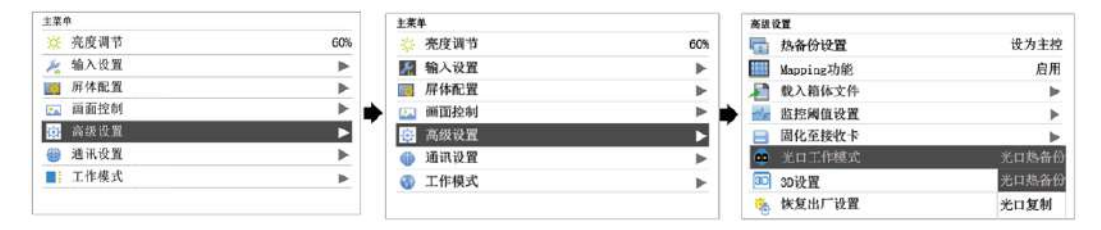

#### <span id="page-27-0"></span>光口热备份

光口热备份模式下,OPT1 输出的数据对应网口 1~8, OPT2 输出的数据对应网口 9~16, OPT3 为 OPT1 的热备份, OPT4 为 OPT2 的热备份, 使用场景请参见图 7-14。

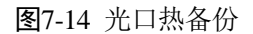

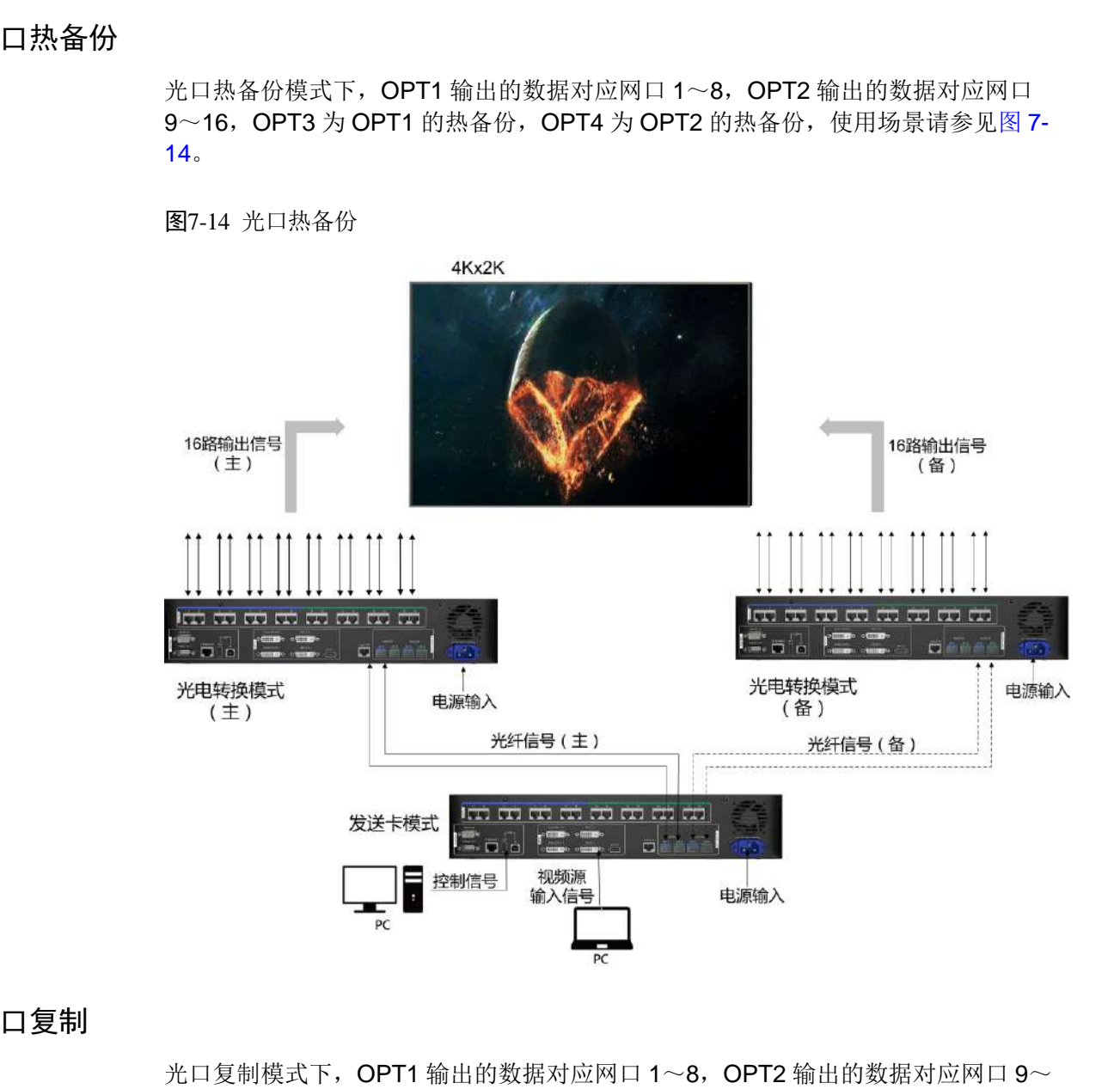

#### 光口复制

16, OPT3 复制 OPT1 的输出, OPT4 复制 OPT2 的输出, 使用场景请参见图 [7-15](#page-28-2)。

#### 图7-15 光口复制

<span id="page-28-2"></span>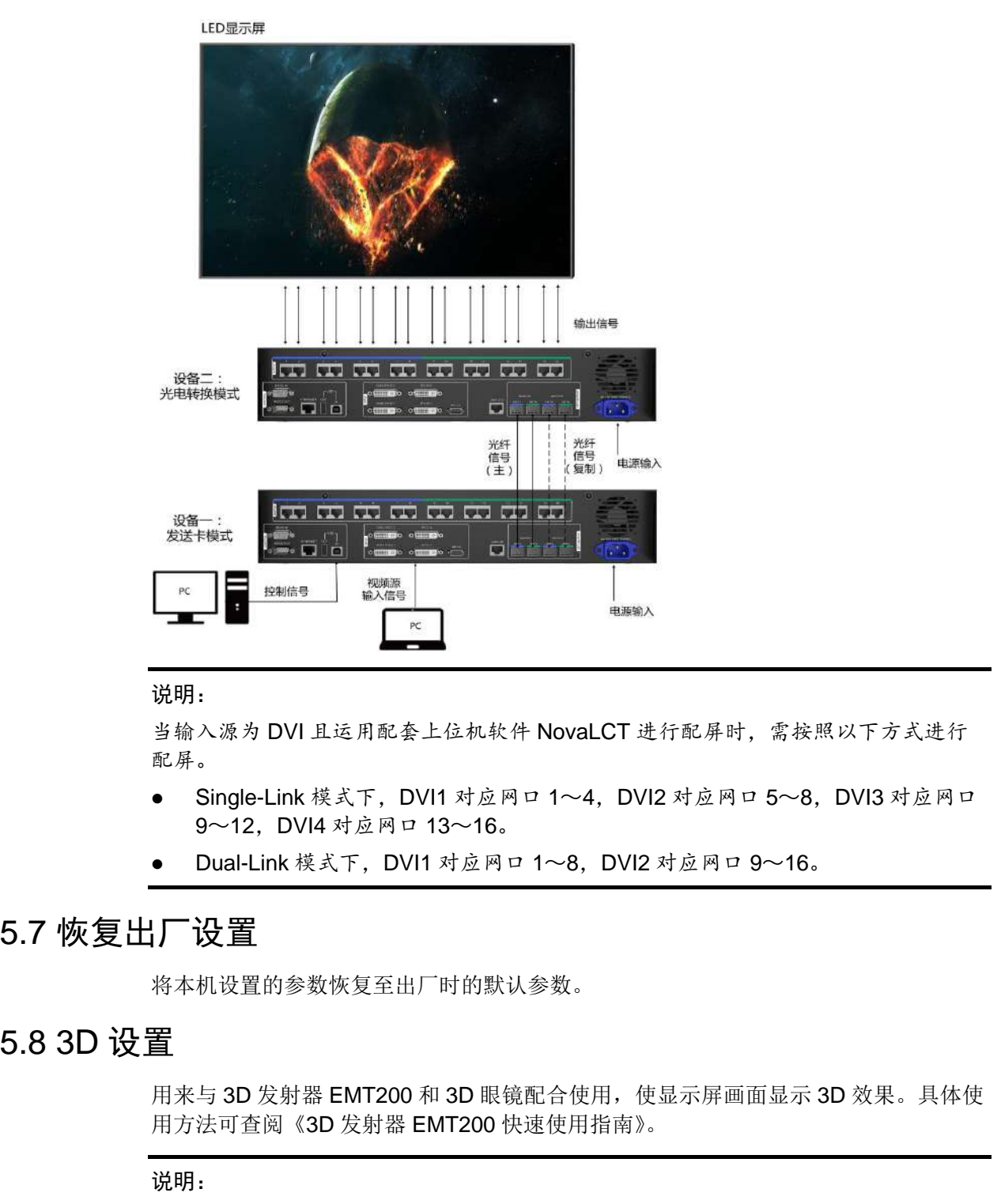

#### 说明:

当输入源为 DVI 且运用配套上位机软件 NovaLCT 进行配屏时, 需按照以下方式进行 配屏。

- Single-Link 模式下, DVI1 对应网口 1~4, DVI2 对应网口 5~8, DVI3 对应网口 9~12,DVI4 对应网口 13~16。
- Dual-Link 模式下,DVI1 对应网口 1~8,DVI2 对应网口 9~16。

## <span id="page-28-0"></span>7.5.7 恢复出厂设置

将本机设置的参数恢复至出厂时的默认参数。

## <span id="page-28-1"></span>7.5.8 3D 设置

用来与 3D 发射器 EMT200 和 3D 眼镜配合使用, 使显示屏画面显示 3D 效果。具体使 用方法可查阅《3D 发射器 EMT200 快速使用指南》。

#### 说明:

- 启用 3D 功能时,需输入 3D 视频源,支持 100/120Hz 的 3D 源。
- 设备 3D 功能和配套软件的校正功能不可同时启用。

应用场景

● 场景一: EMT200 连接在最后一张接收卡之后

图7-16 场景一

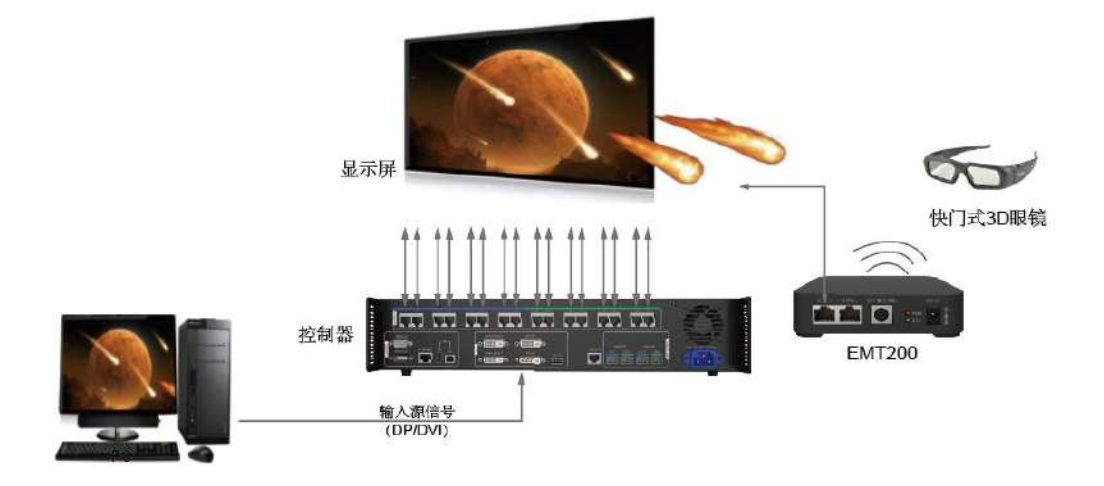

场景二:EMT200 连接在控制器与接收卡之间

图7-17 场景二

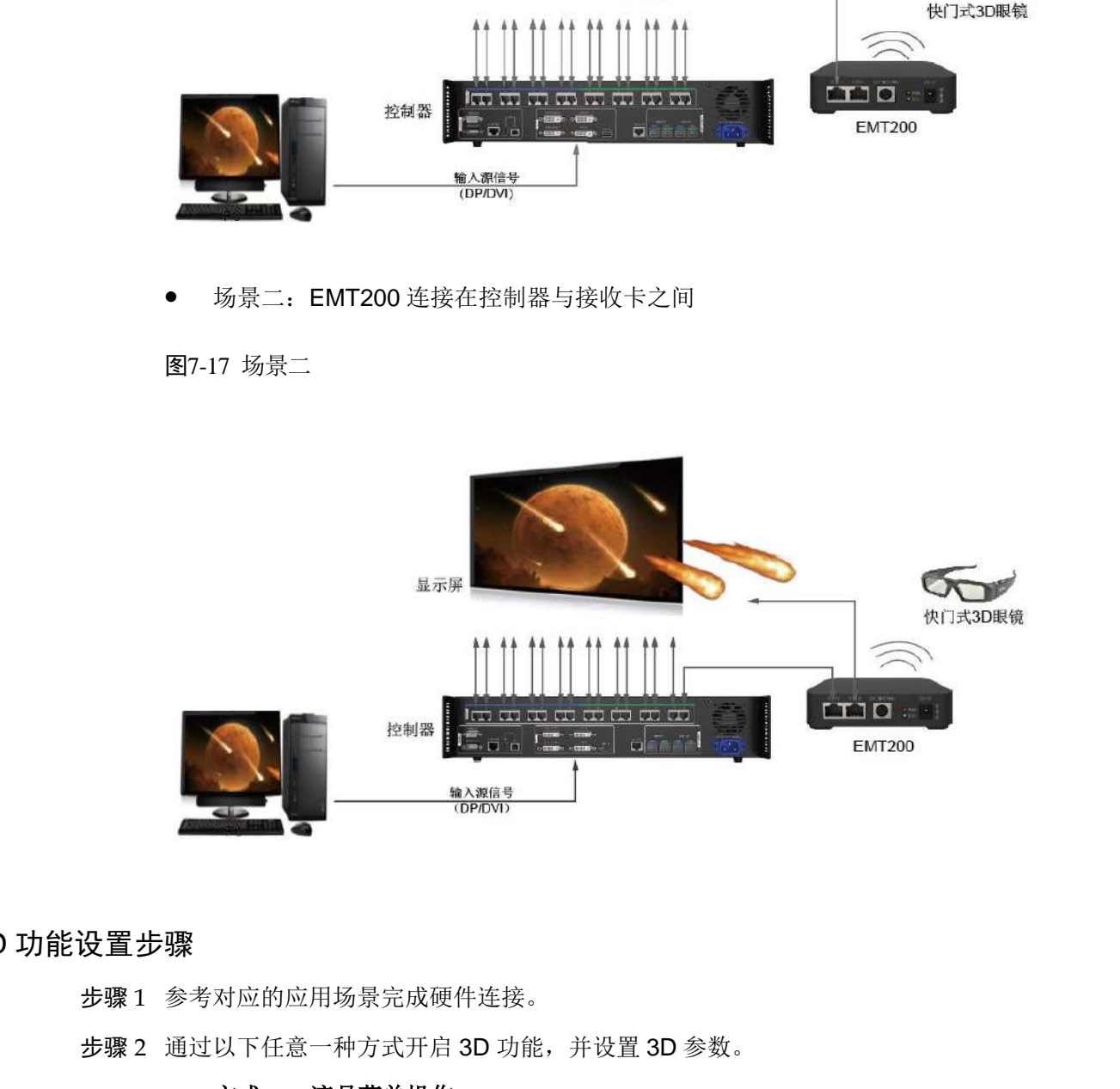

#### 3D 功能设置步骤

步骤 1 参考对应的应用场景完成硬件连接。

- - 方式一:液晶菜单操作

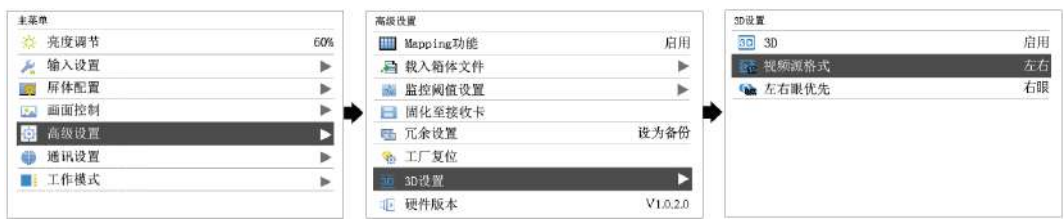

- 1. 按下旋钮,进入主菜单。
- 2. 选择"高级设置 > 3D 设置",进入子菜单。
- 3. 选择"启用"3D, 设置"视频源格式"和"左右眼优先"。 视频源格式可以设置:左右、上下、前后。(匹配输入视频源格式) 左右眼优先可以设置:左眼优先、右眼优先。(配合 3D 眼镜进行选择)
- 方式二:软件操作
- 1. 运行 NovaLCT, 选择"显示屏配置 > 发送卡", 勾选"启用 3D", 单击"设置 3D 参数", 跳转至 3D 参数设置页面。
- 2. 设置 3D 功能相关参数,单击"保存到文件",将当前设置参数保存成文件,或 单击"从文件载入",载入己有的 3D 配置文件,关闭当前页面。
	- 模式选择: 视频源选择 Single DVI 和 Dual DVI 时, 可以进行模式选择, 如图 7-18 模式选择,任选一种方式。视频源选择 DP 时, 无模式选择。

方式 1: 每路 DVI 输入源同时显示左右眼画面。

方式 2: Single DVI 模式时, DVI1、DVI3 显示左眼画面, DVI2、DVI4 显示 右眼画面, DVI1 与 DVI2 成对显示, DVI3 与 DVI4 成对显示; Dual DVI 模式 时,DVI1 显示左眼画面,DVI2 显示右眼画面。

#### <span id="page-30-0"></span>图7-18 模式选择

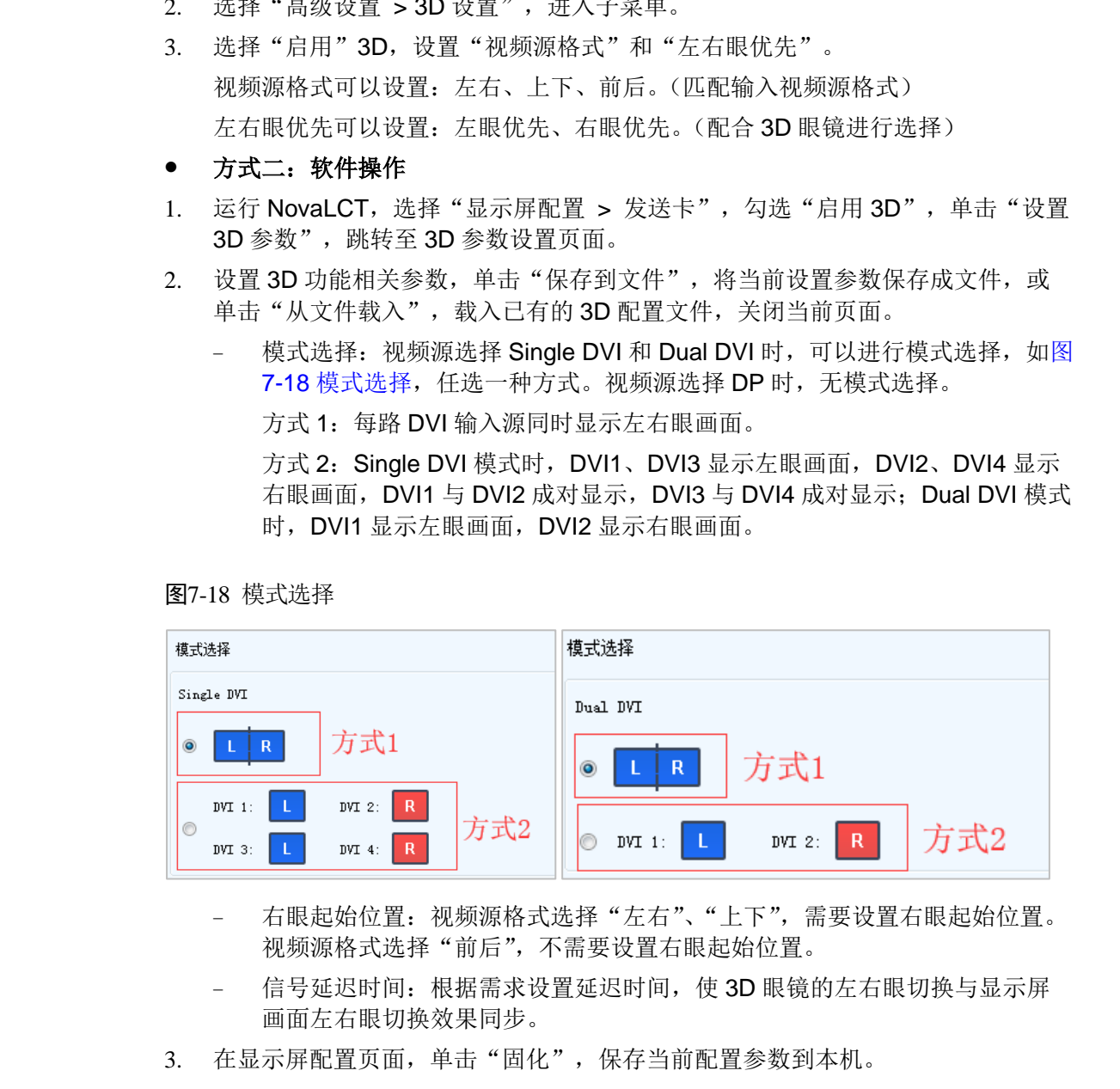

- 右眼起始位置: 视频源格式选择"左右"、"上下",需要设置右眼起始位置。 视频源格式选择"前后",不需要设置右眼起始位置。
- − 信号延迟时间: 根据需求设置延迟时间, 使 3D 眼镜的左右眼切换与显示屏 画面左右眼切换效果同步。
- 

#### 图7-19 工具栏

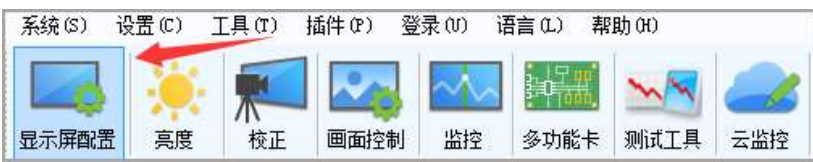

图7-20 显示屏配置页面

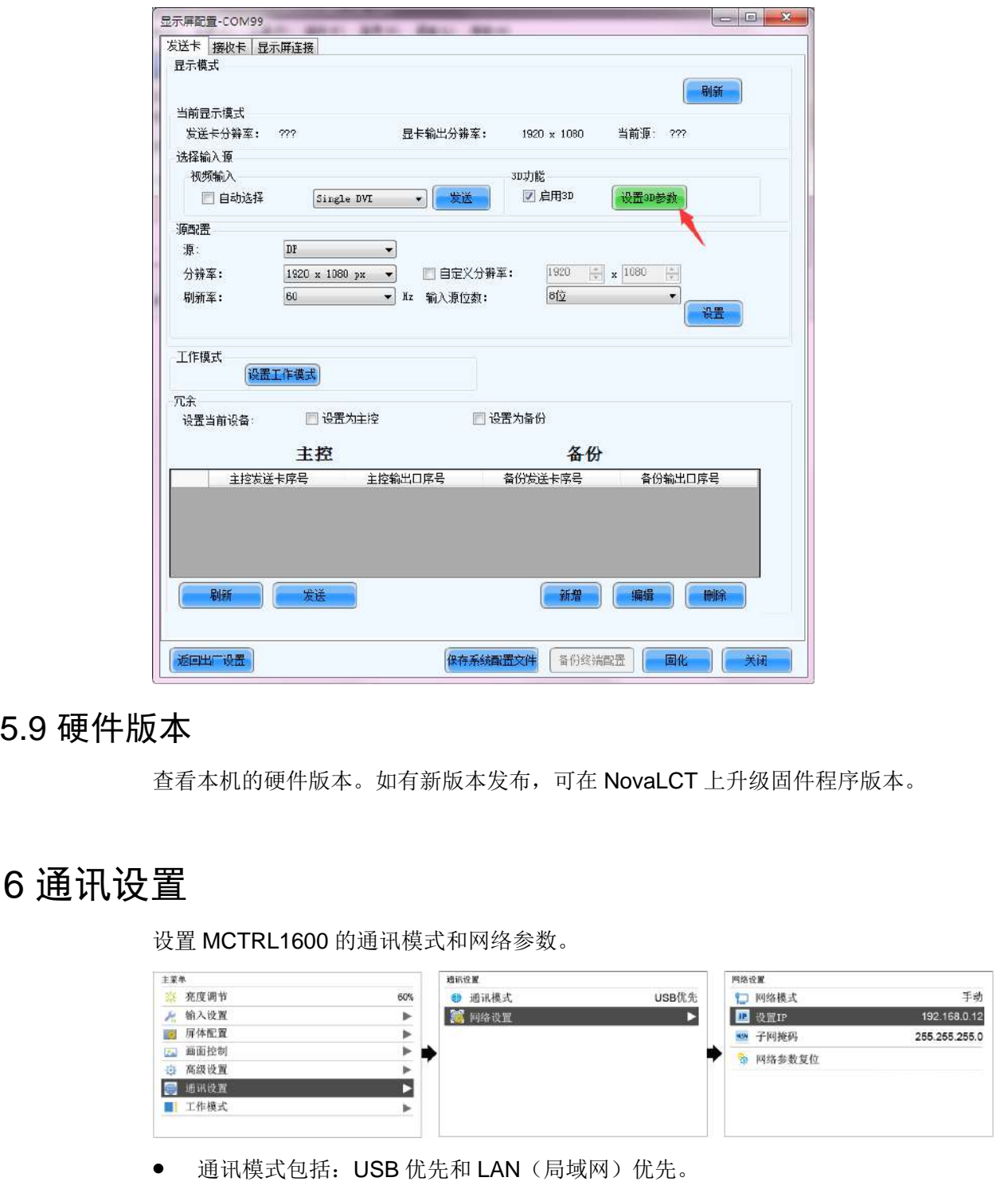

## <span id="page-31-0"></span>7.5.9 硬件版本

查看本机的硬件版本。如有新版本发布,可在 NovaLCT 上升级固件程序版本。

## <span id="page-31-1"></span>7.6 通讯设置

设置 MCTRL1600 的通讯模式和网络参数。

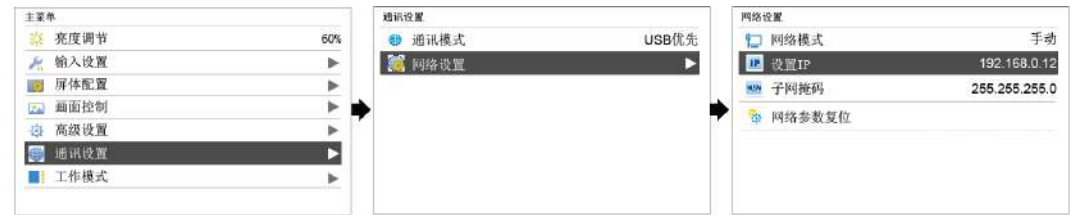

● 通讯模式包括: USB 优先和 LAN (局域网) 优先。

设备通过 USB 接口和 ETHERNET 接口连接 PC, 选择 USB 优先, 则 PC 优先采 用 USB 进行通讯;反之则 PC 优先采用网口进行通讯。

- 网络设置方式分为手动和自动。
	- − 手动设置参数包括:设备 IP、网络掩码。
	- − 自动设置即自动读取网络参数。

网络参数复位:网络参数恢复到默认值。

## <span id="page-32-0"></span>7.7 工作模式

MCTRL1600 支持发送卡模式和光电转换模式相互切换。

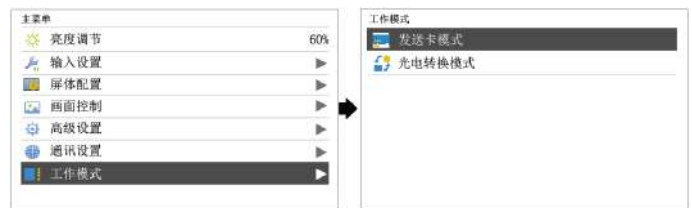

#### 发送卡模式

在液晶菜单中选择"发送卡模式",光纤接口和千兆网口都可作为输出接口,输出视频 信号,请参见场景一:发送卡模式,主界面如下图所示:

图7-21 发送卡模式主界面

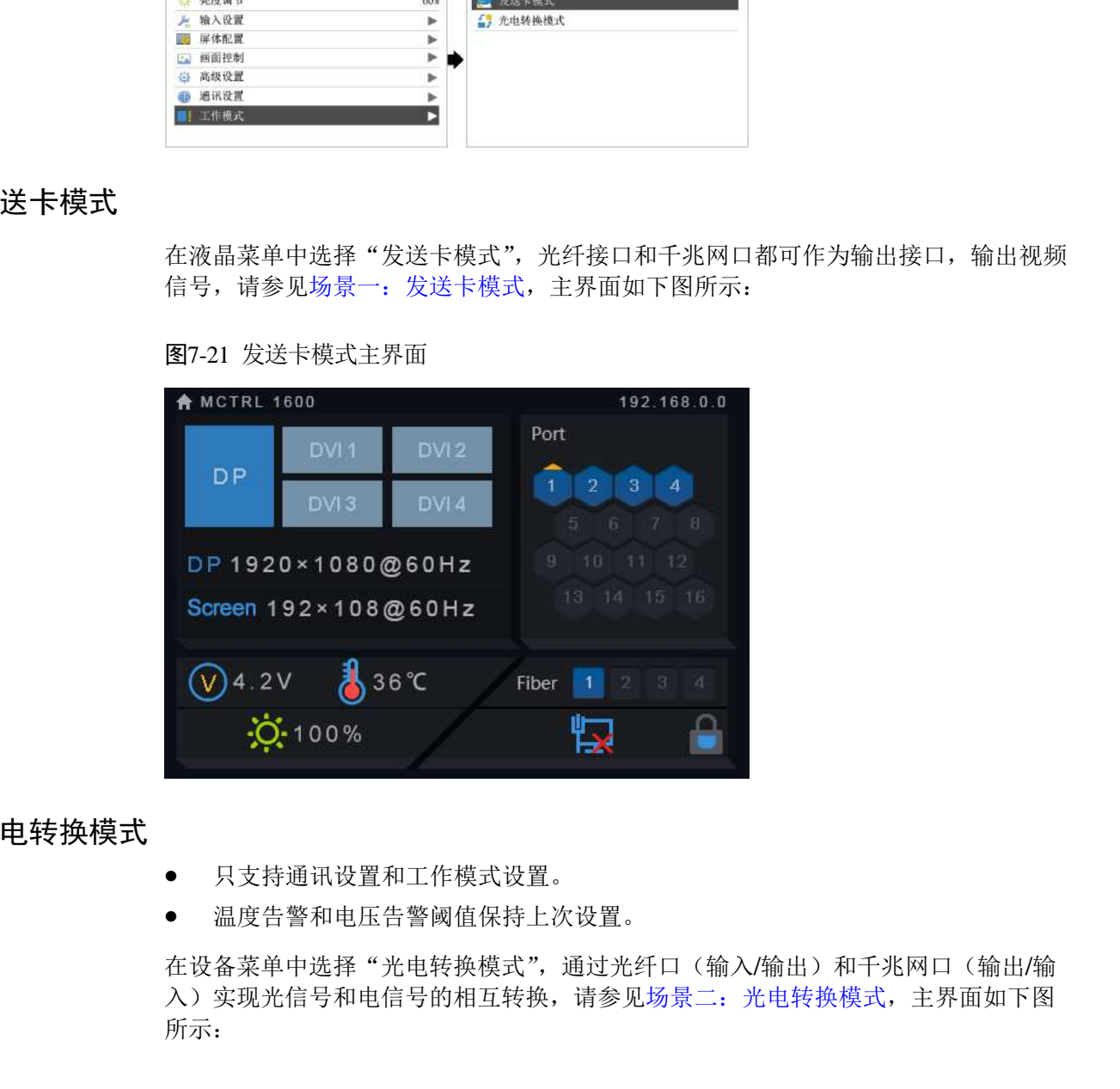

#### 光电转换模式

- 只支持通讯设置和工作模式设置。
- 温度告警和电压告警阈值保持上次设置。

在设备菜单中选择"光电转换模式",通过光纤口(输入/输出)和千兆网口(输出/输 入)实现光信号和电信号的相互转换,请参见场景二:光电转换模式,主界面如下图

#### 图7-22 光电转换模式主界面

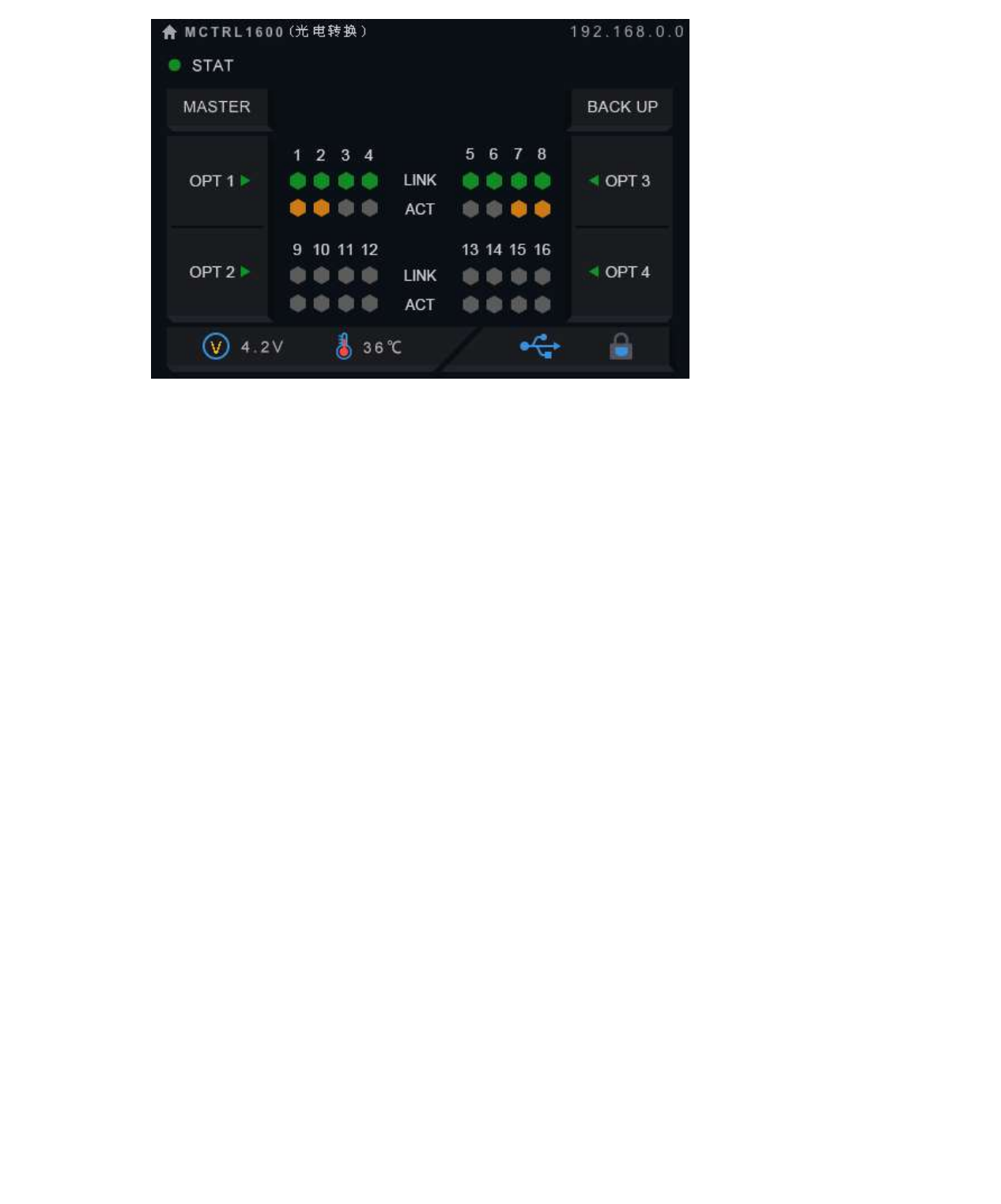

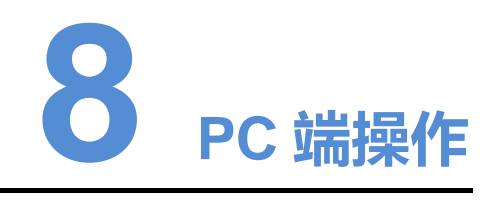

## <span id="page-34-1"></span>8.1 RGB 独立 Gamma 调节

输入源位数为 10bit/12bit 时,支持 RGB 独立 Gamma 调节,可以有效控制显示屏低 灰不均匀、白平衡漂移问题,提高显示屏画质。

- 步骤 1 运行软件 NovaLCT, 单击"显示屏配置", 选择"当前操作通信口", 单击"下一 步"。
- 步骤 2 在"发送卡"页签下,选择对应的输入源位数,单击"设置"。
- 步骤 3 选择"亮度调节 > 手动调节"。
- 步骤 4 在"高级设置"项下,选择"Gamma 调节 > 自定义 Gamma 调节", 单击"配置", 跳转至"Gamma 调节"页面。
- 步骤 5 分别对"红 Gamma"、"绿 Gamma"、"蓝 Gamma"的数值进行调节。
- 步骤 6 单击"发送"。

步骤 7 关闭窗口, 在"亮度调节"界面单击"保存到硬件"。

<span id="page-34-0"></span>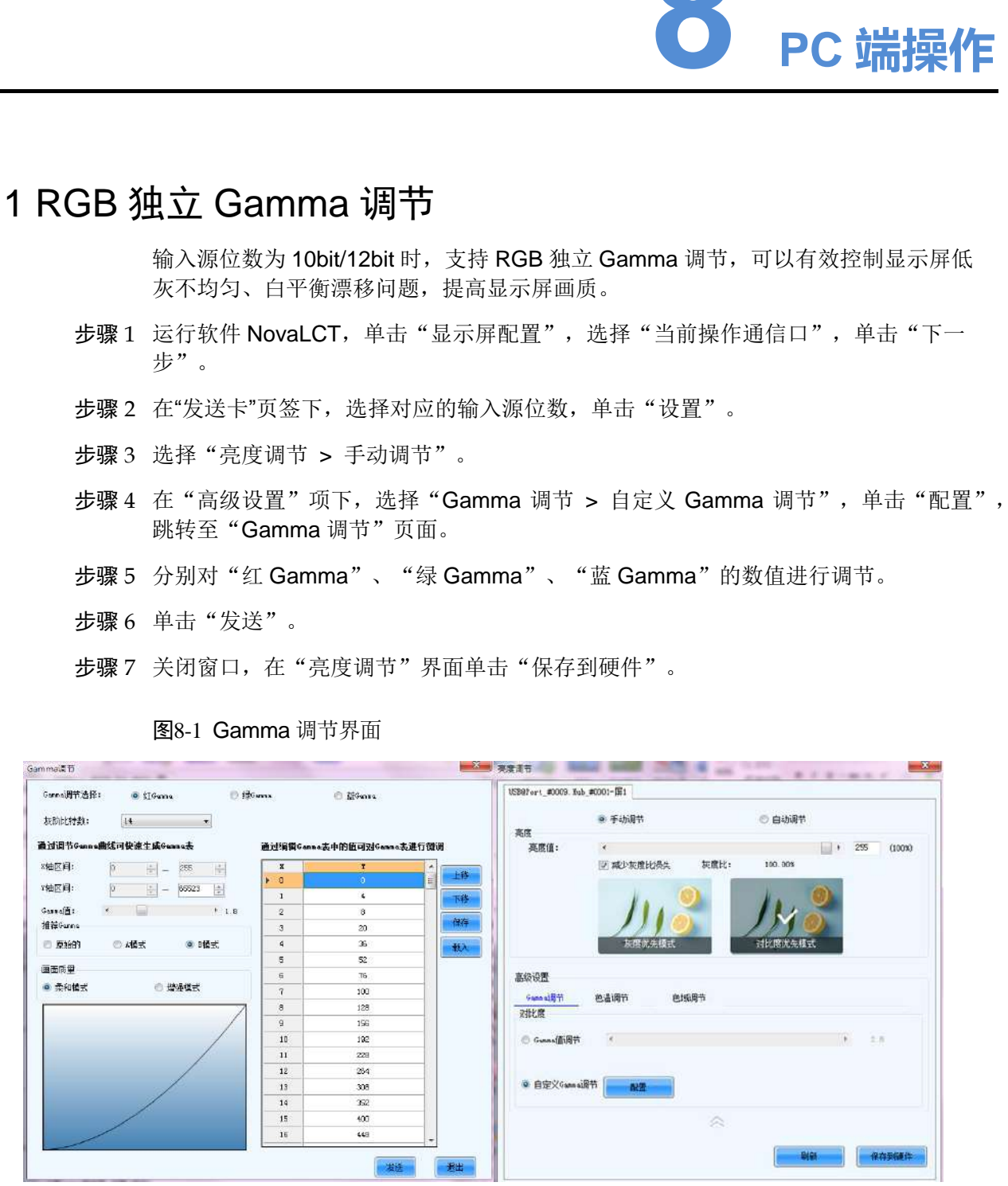

图8-1 Gamma 调节界面

#### 说明:

输入源位数为 8bit 时,由 AXs(V2.0)系列接收卡实现 RGB 独立 Gamma 调节。

## <span id="page-35-0"></span>8.2 输入源位数

用来设置输入源位深,包括 8bit、10bit、12bit。

- 步骤 1 运行软件 NovaLCT, 选择"显示屏配置 > 发送卡"。
- 步骤 2 在"输入源位数"项下,单击下拉列表框,选择输入源位数。
- 步骤 3 单击"保存系统配置文件"及"固化"。

#### 图8-2 设置输入源位数

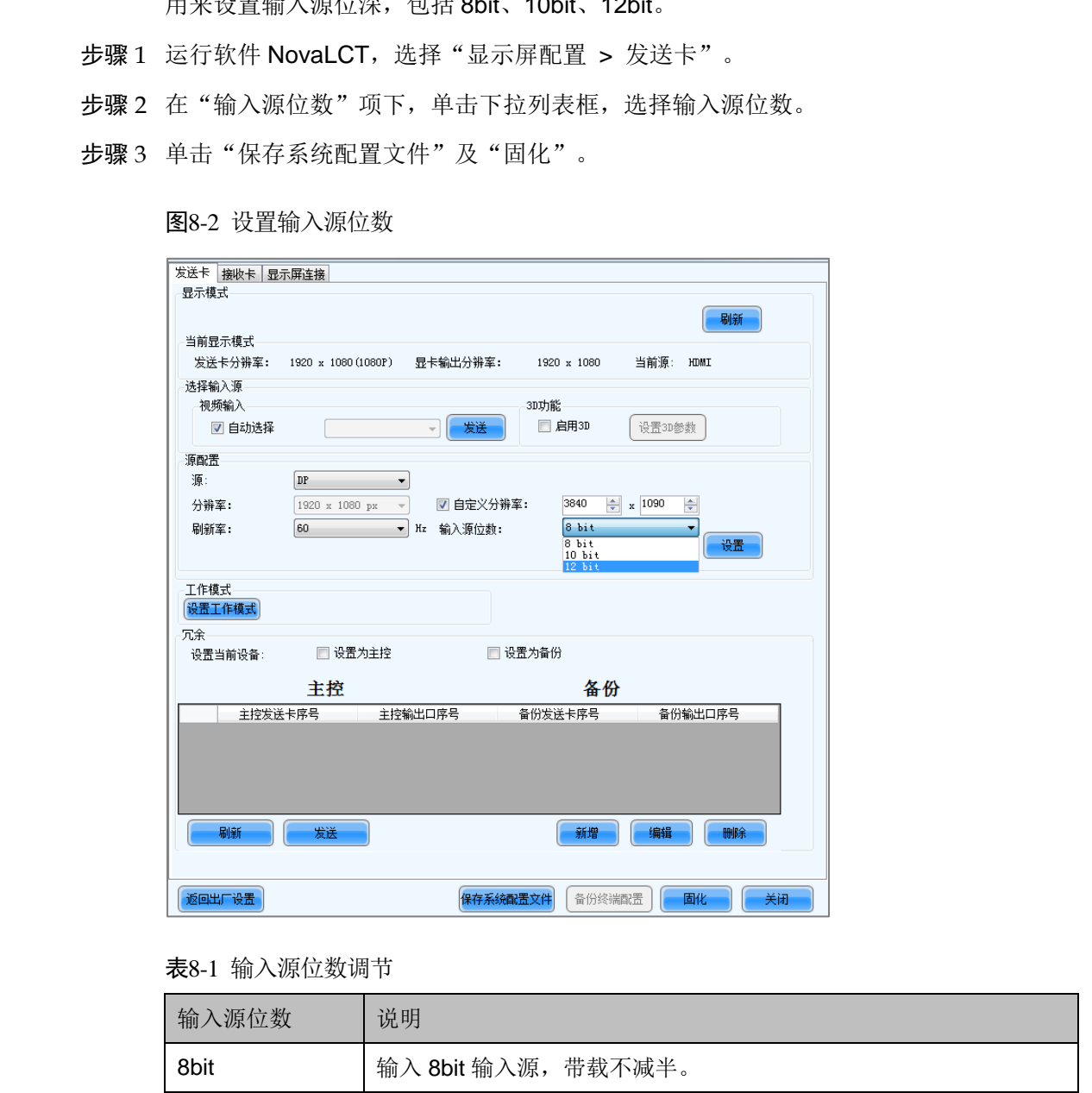

#### 表8-1 输入源位数调节

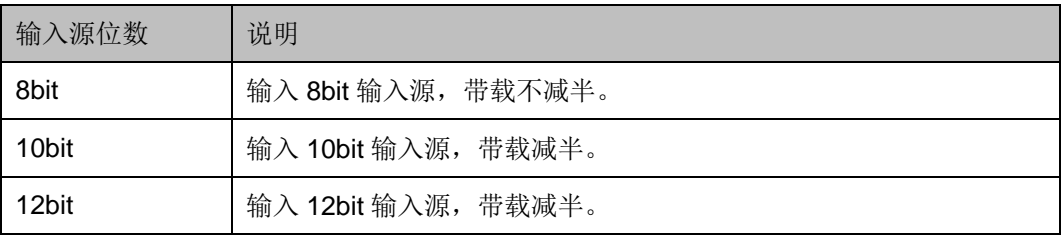

## <span id="page-36-0"></span>8.3 上位机软件操作

## <span id="page-36-1"></span>8.3.1 NovaLCT

NovaLCT(V5.1.0 版本及以上)与 MCTRL1600 通过 USB 控制线进行通讯,可进行 显示屏配置、亮度调节、校正、画面控制、监控等,各功能的详细操作请参阅 《NovaLCT LED 配置工具同步系统用户指南》。

图8-3 NovaLCT 的操作界面

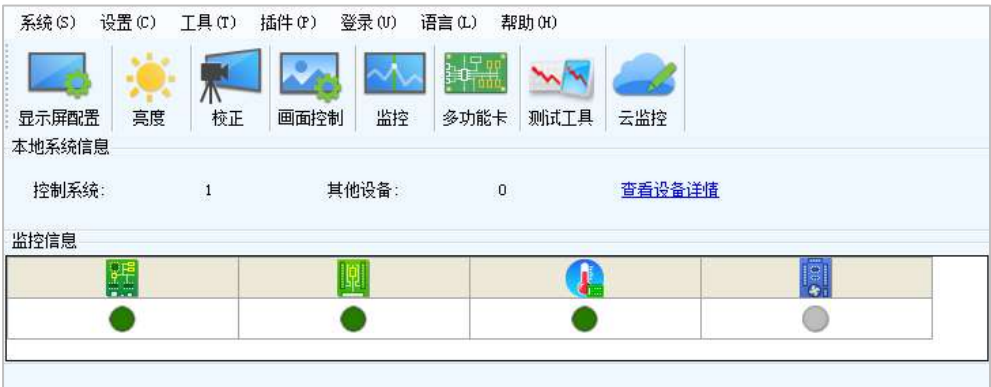

## <span id="page-36-2"></span>8.3.2 SmartLCT

SmartLCT(V3.2.0 版本及以上)与 MCTRL1600 通过 USB 控制线进行通讯,可进行 积木式搭屏、亮暗线调节、实时监控、亮度调节、热备份等,各功能的详细操作请参 见《SmartLCT 用户手册》。

**EXAMPLE THE REAL PROPERTY THE REAL PROPERTY AND SEVERAL PROPERTY AND A SUBSCRIPTION OF A SUBSCRIPTION OF A SUBSCRIPTION OF A SUBSCRIPTION OF A SUBSCRIPTION OF A SUBSCRIPTION OF A SUBSCRIPTION OF A SUBSCRIPTION OF A SUBS** 

图8-1 SmartLCT 操作界面

## <span id="page-36-3"></span>8.4 在 NovaLCT 上进行显示屏配置

步骤 1 在 NovaLCT 界面上,单击"显示屏配置",弹出显示屏配置页面。

- 步骤 2 选择当前操作通信口,勾选"配置显示屏",单击"下一步"。
- 步骤 3 在"发送卡"界面,选择输入源,单击"发送"。
- 步骤 4 在"显示屏连接"界面,选择"发送卡序号 > DVI 接口 > 输出口序号",设置接收 卡列数和接收卡行数,设置箱体走线,单击"发送到硬件"。

图8-2 显示屏连接界面

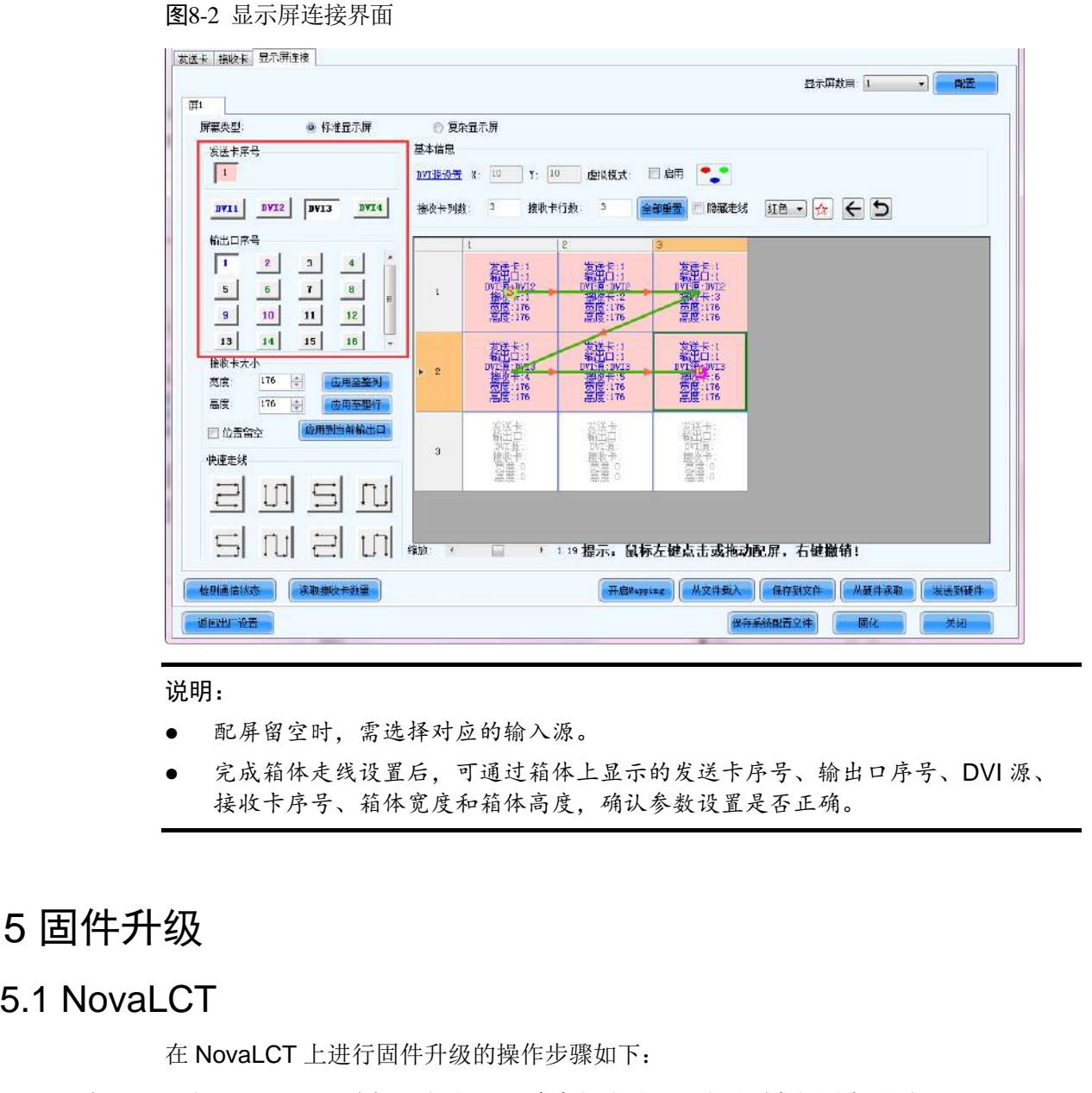

#### 说明:

- 配屏留空时,需选择对应的输入源。
- 完成箱体走线设置后,可通过箱体上显示的发送卡序号、输出口序号、DVI 源、 接收卡序号、箱体宽度和箱体高度,确认参数设置是否正确。

## <span id="page-37-0"></span>8.5 固件升级

## <span id="page-37-1"></span>8.5.1 NovaLCT

在 NovaLCT 上进行固件升级的操作步骤如下:

- 步骤 1 运行 NovaLCT,选择"登录 > 同步高级登录",登录到高级用户界面。
- 步骤 2 输入暗码"admin",进入程序加载页面。

步骤 3 单击"浏览", 选择程序路径, 单击"更新"。

## <span id="page-38-0"></span>8.5.2 SmartLCT

在 SmartLCT 上进行固件升级的操作步骤如下:

步骤 1 运行 SmartLCT, 进入 V-Sender 界面。

步骤 2 在右侧属性区域,单击 <sup>1</sup>, 跳转至"固件程序升级"页面。

步骤 3 单击,,选择升级包文件路径。 西安诺瓦星云科技股份有限公司

步骤 4 单击"更新"。

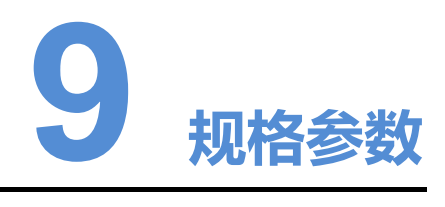

<span id="page-39-0"></span>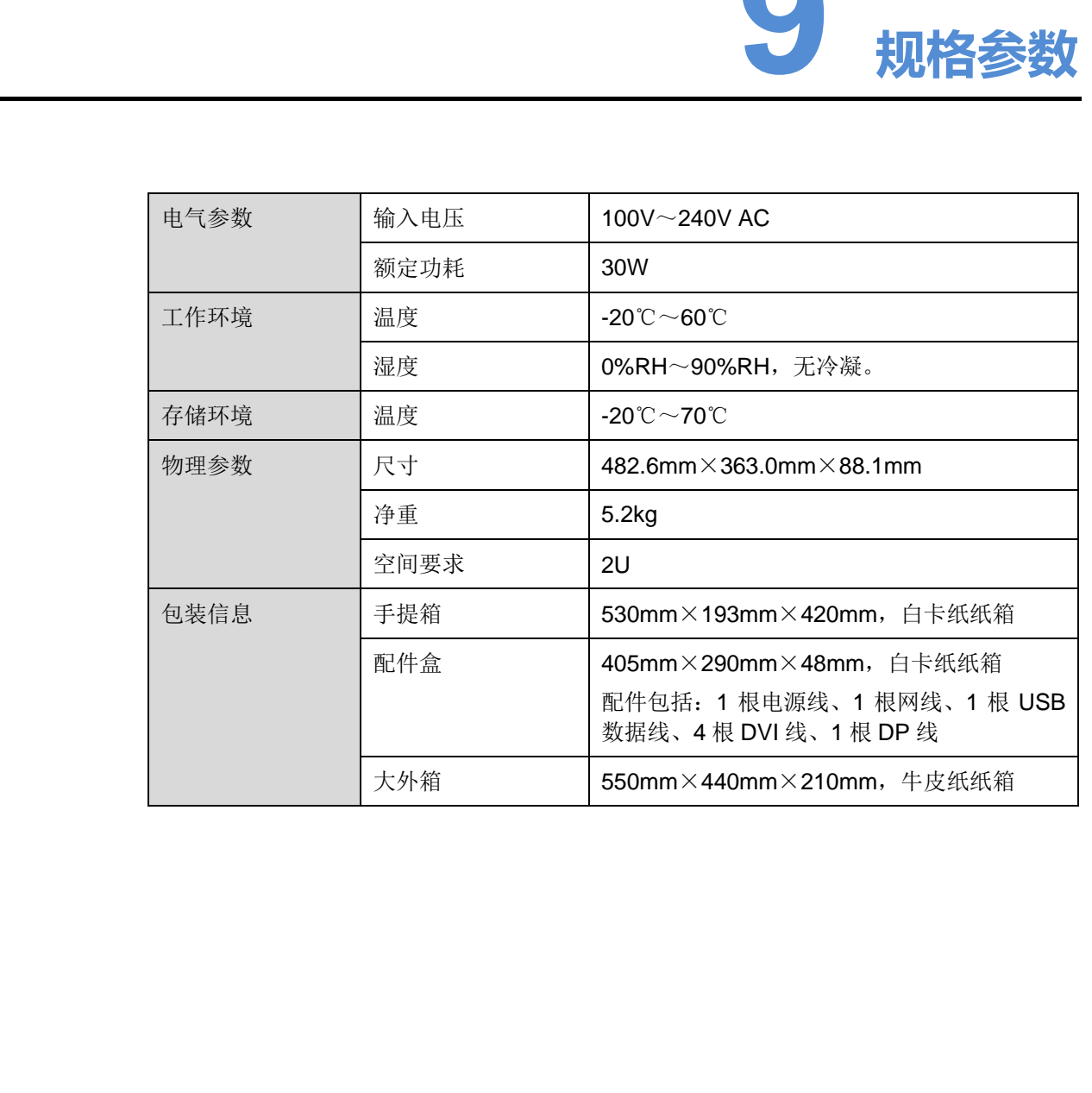